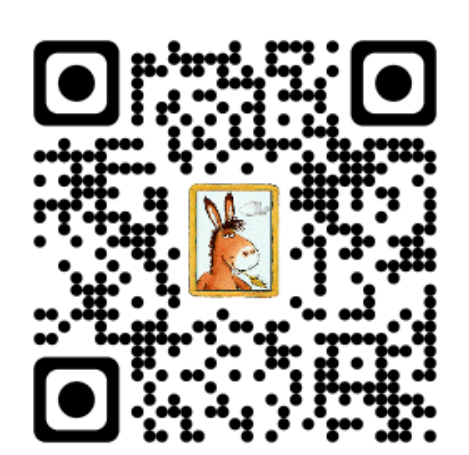

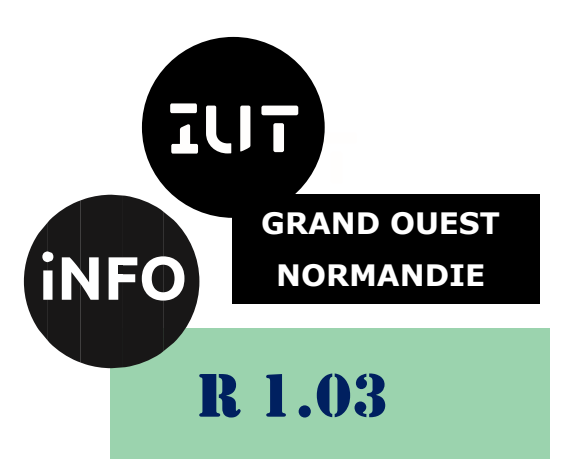

2023 - 2024

# Introduction à l'architecture des ordinateurs

# TP n° 2 Installation de Windows 10

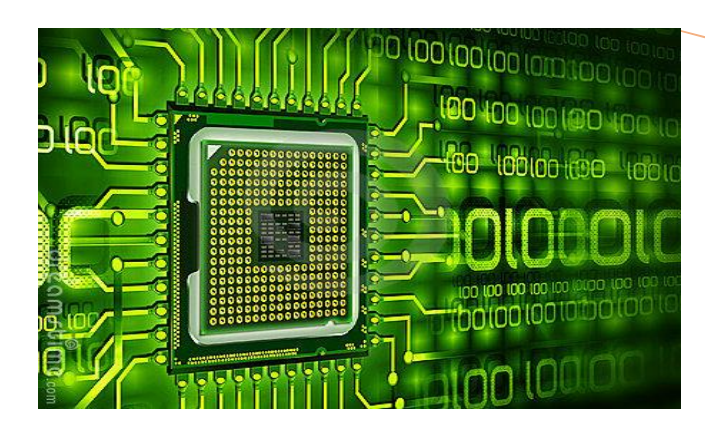

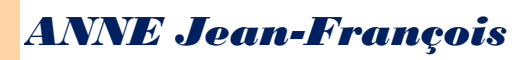

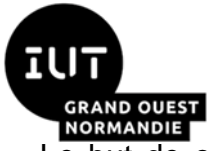

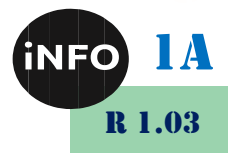

Le but de ce TD est de se familiariser avec l'installation de Windows (Guest) comme machine virtuelle sous Linux (Host).

# *A. Introduction :*

La virtualisation est une technique de plus en plus répandue en informatique : cela consiste à faire tourner un « ordinateur virtuel » dans votre ordinateur. Cela vous permet par exemple de lancer Linux à l'intérieur d'une fenêtre Windows ou Windows à l'intérieur d'une fenêtre Linux, voire pourquoi pas Linux dans une fenêtre Linux !

La virtualisation peut sembler assez impressionnante et complexe, mais elle est devenue accessible au grand public ces dernières années. Dans ce TP, nous allons apprendre à utiliser le logiciel libre Virtual Box pour installer Windows à l'intérieur d'un Linux.

Le gros avantage de cette technique est que Windows sera « isolé » dans la machine virtuelle : il ne risque absolument pas d'altérer le bon fonctionnement de Linux. Une technique à réserver à ceux qui souhaitent installer Windows sans aucun risque pour leur Linux !

Nous allons donc découvrir comment lancer Windows à l'intérieur d'une fenêtre Linux. C'est le principe de la virtualisation !

À la fin de ce TP, vous aurez appris à installer Windows dans une machine virtuelle au sein de Linux. C'est une opération qui peut sembler compliquée mais qui est en fait assez simple.

# *1°) Terminologie*

Certains termes techniques concernant le domaine de la virtualisation sont employés dans ce document. En voici quelques-uns :

- Le **système hôte (host)** est le système d'exploitation principal de votre ordinateur, c'est notamment lui qui permet de faire fonctionner VirtualBox.
- Le **système invité (Guest)** est le système d'exploitation installé à l'intérieur d'une machine virtuelle.
- La **machine virtuelle (VM)** est un ordinateur virtuel créé par VirtualBox et héberge un système invité.
- La **touche hôte** est la touche permettant de capturer le pointeur de la souris dans la machine virtuelle ou de la libérer vers le système d'exploitation hôte. Dans VirtualBox, par défaut, il s'agit de la touche **Ctrl** en **bas à droite** de votre clavier.

# *2°) VirtualBox*

VirtualBox est un logiciel de virtualisation de systèmes d'exploitation. En utilisant les ressources matérielles de votre ordinateur (système hôte).

VirtualBox permet la création d'un ou de plusieurs ordinateurs virtuels (machines virtuelles) dans lesquels s'installent d'autres systèmes d'exploitation (systèmes invités).

Les systèmes invités fonctionnent en même temps que le système hôte, mais seul ce dernier a accès directement au véritable matériel de l'ordinateur.

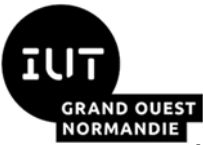

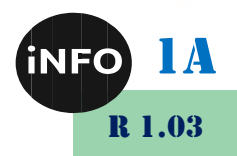

Les systèmes invités exploitent du matériel générique, simulé par un « faux ordinateur » (machine virtuelle) créé par VirtualBox. À cet égard, en simplifiant à l'extrême, on peut comparer une machine virtuelle qui utilise une partie des ressources confinées dans un bac à sable sur votre machine au fait d'utiliser les ressources distantes sur un serveur cloud.

La seule différence réside dans le fait de pouvoir gérer les ressources de la machine virtuelle considérée. Pour ce qui est du cloud, c'est par définition impossible ; c'est d'ailleurs le nerf de la guerre en matière de droit applicable à la sécurisation des données dites très sensibles sur des serveurs distants situés à l'étranger.

VirtualBox permet de faire fonctionner un ou plusieurs système(s) d'exploitation en même temps en toute sécurité.

En effet, les systèmes invités n'interagissent pas directement avec le système hôte, et n'interagissent pas entre eux. Le champ d'action des systèmes invités est confiné, limité à leur propre machine virtuelle.

# *3°) Configuration requise*

Afin de pouvoir utiliser VirtualBox sur votre machine, vous devez posséder au minimum la configuration suivante.

- **Processeur** : 2 GHz (simple cœur)
- **Mémoire vive** : 2 Gio
- **Disque dur** : 116 Mio d'espace disque libre
- **Carte graphique** : peu importe

Ceci étant, la configuration minimale n'est pas forcément adaptée à toutes les utilisations. En effet, pour pouvoir utiliser certains systèmes d'exploitation ou logiciels *via* VirtualBox, il vous faudra une configuration plus solide.

Le tableau récapitulatif suivant donne quelques exemples de **configuration minimale** en fonction du système d'exploitation utilisé sur une machine virtuelle. Est indiquée entre parenthèse la mémoire qui devra être affectée à la machine virtuelle.

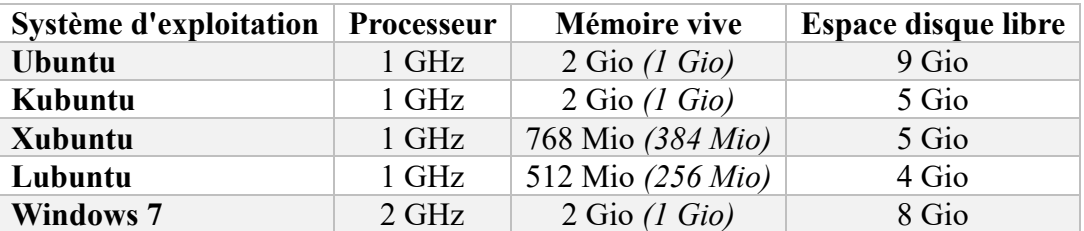

#### *Ces configurations minimales risquent d'être extrêmement lentes voire complètement inutilisables, n'hésitez pas à prévoir le double ou le triple de ressources notamment en termes de mémoire vive.*

Bien que VirtualBox occupe environ 116 Mio d'espace disque, les machines virtuelles requièrent un « énorme » fichier pour pouvoir enregistrer le disque dur virtuel ; c'est pourquoi l'espace disque libre requis est si important.

Pour pouvoir, faire tourner convenablement une machine virtuelle sans ralentissement lors de l'utilisation de celle-ci, il est recommandé d'avoir au moins 4 Go de RAM, un processeur dual-core/quad-core cadencé à 2 GHz. Il serait plus intéressant de posséder 8 Go RAM un processeur quad-core 3 GHz, dont 4 Go pour le système

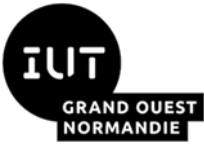

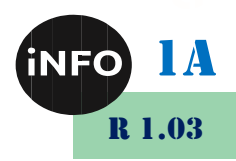

physique, 4 Go pour la machine virtuelle, allouer 2 cœurs à la machine physique et allouer 2 cœurs à la machine virtuelle. Vérifiez que votre CPU supporte la virtualisation.

Attention, la mémoire vive (RAM) allouée à une machine virtuelle sera indisponible pour le système hôte durant le fonctionnement de la machine virtuelle. Voici un exemple. Vous créez une machine virtuelle pour installer Windows XP et vous allouez 2 500 Mo de RAM pour cette machine virtuelle. Dans le cas où votre ordinateur hôte à 4 Go de RAM, lorsque la machine virtuelle est lancée, votre système hôte n'a plus que 1 500 Mo de RAM pour fonctionner. Si vous lancer une deuxième machine virtuelle qui consomme 1000 Mo de RAM, votre système hôte n'aura plus que 500 Mo de RAM pour lui et a de fort risque de planter pour insuffisance de RAM. Un ordinateur avec 8 Go ou même 16 Go est plus adapté pour faire tourner des machines virtuelles !

Mac OS X peut être installé dans une machine virtuelle de VirtualBox. Cependant, cette machine virtuelle doit être créée au-dessus d'un OS fonctionnant dans un ordinateur de marque Apple.

## *B. Installation :*

VirtualBox n'est désormais plus disponible qu'en version libre. Deux méthodes sont proposées pour installer VirtualBox :

- Une première méthode s'effectue à partir des dépôts de logiciels officiellement gérés par Ubuntu. Cette édition de VirtualBox est empaquetée et certifiée par l'équipe d'Ubuntu pour fonctionner dans chaque version du système Ubuntu. Cependant, *aucune nouvelle version de VirtualBox n'est proposée* quand des mises à jour sont publiées par Oracle – seuls des correctifs de sécurité sont distribués pour cette édition.
- Une seconde méthode s'effectue à partir des dépôts de logiciels gérés par Oracle. Cette édition de VirtualBox est empaquetée et certifiée par l'équipe d'Oracle pour fonctionner dans chacun des systèmes Ubuntu et Debian. Lorsque des mises à jour sont publiées, *elles sont immédiatement mises à disposition et proposées en tant que mise à jour dans votre système Ubuntu*.

#### *1°) Téléchargement de VirtualBox :*

#### *a) Installation par les dépôts officiels d'Ubuntu*

Pour installer **VirtualBox** tel qu'empaqueté par l'équipe d'Ubuntu, [installez les](https://doc.ubuntu-fr.org/tutoriel/comment_installer_un_paquet)  [paquets](https://doc.ubuntu-fr.org/tutoriel/comment_installer_un_paquet) **[virtualbox virtualbox-qt virtualbox-dkms](apt://virtualbox,virtualbox-qt,virtualbox-dkms/)**. :

sudo apt-get install virtualbox virtualbox-qt virtualbox-dkms *Attention ce n'est pas forcément la dernière version !*

#### *b) Ou Installation depuis le dépôt d'Oracle (version la plus à jour)*

Pour installer l'édition de VirtualBox telle que proposée par Oracle, vous devez ajouter son dépôt à votre liste de sources de logiciels ainsi que sa clé de signature. Puis, vous procéderez à l'installation de VirtualBox.

Les adresses des dépôts pour chaque version d'Ubuntu sont les suivantes :

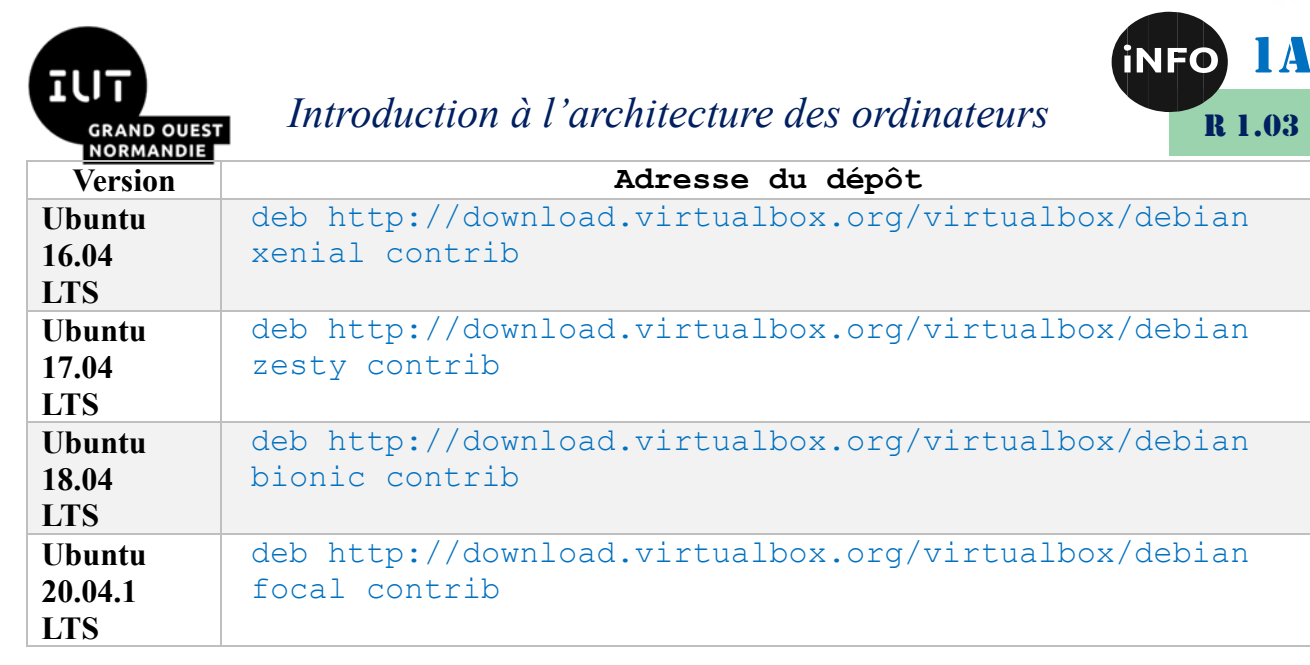

*Pour procéder à l'installation, suivez les instructions suivantes :* 

- 1. Dans une fenêtre de terminal, exécutez la commande suivante afin de récupérer les clés de signature du dépôt de VirtualBox :
	- o Pour Ubuntu 16.04 et supérieur, tapez :

```
wget -q -0-
http://download.virtualbox.org/virtualbox/debian/oracle_vbox
_2016.asc | sudo apt-key add -
```
o Pour les versions d'Ubuntu antérieur à 16.04:

```
wget -q
http://download.virtualbox.org/virtualbox/debian/oracle_vbox
.asc -O- | sudo apt-key add –
```
2. Ajoutez le dépôt d'Oracle compatible avec votre version d'Ubuntu à votre liste de sources de logiciels en exécutant la commande suivante dans un **terminal** :

```
sudo sh -c 'echo "deb 
http://download.virtualbox.org/virtualbox/debian $(lsb_release 
-sc) contrib" >> /etc/apt/sources.list'
```
3. Rechargez la liste des paquets disponibles pour installation en exécutant la commande suivante dans un terminal ;

sudo apt-get update

4. Installez le paquet **virtualbox-6.1**.

Procédure pour ajouter le dépôt Oracle et installer Virtualbox 6.1 en une seule ligne de commande (pour les versions d'Ubuntu antérieures à 16.04) :

```
echo "deb http://download.virtualbox.org/virtualbox/debian 
$(lsb_release -sc) contrib" | sudo tee
/etc/apt/sources.list.d/virtualbox.list && wget -q
http://download.virtualbox.org/virtualbox/debian/oracle_vbox.a
sc -0- | sudo apt-key add - && sudo apt-get update && sudo
apt-get install virtualbox-6.1
```
5. N'oubliez pas de [rajouter votre compte dans le groupe ''vboxusers''](https://doc.ubuntu-fr.org/virtualbox#peripheriques_usb_virtualbox_4) pour avoir accès à l'USB dans vos machines virtuelles.

```
sudo usermod -G vboxusers -a $USER
```
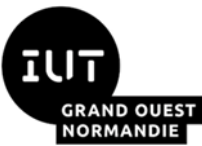

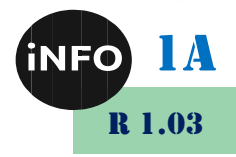

6. Si vous avez installé VirtualBox à partir des dépôts Oracle en remplacement de la version des dépôts officiels d'Ubuntu, il peut être nécessaire de mettre à jour le module DKMS :

sudo /etc/init.d/vboxdrv setup

## *c) Ou Installation en GUI (version la plus à jour et la plus facile !)*

Avec votre navigateur internet, allez sur le site de VirtualBox :

https://www.virtualbox.org/wiki/Linux\_Downloads

Puis cliquez sur la version correspondant à votre linux et votre architecture :

Ubuntu 20.04 (« Focal ») ou à l'IUT Ubuntu 18.04 (« Bionic »)

Puis téléchargez le fichier correspondant et faites-le ouvrir par l'installateur d'application :

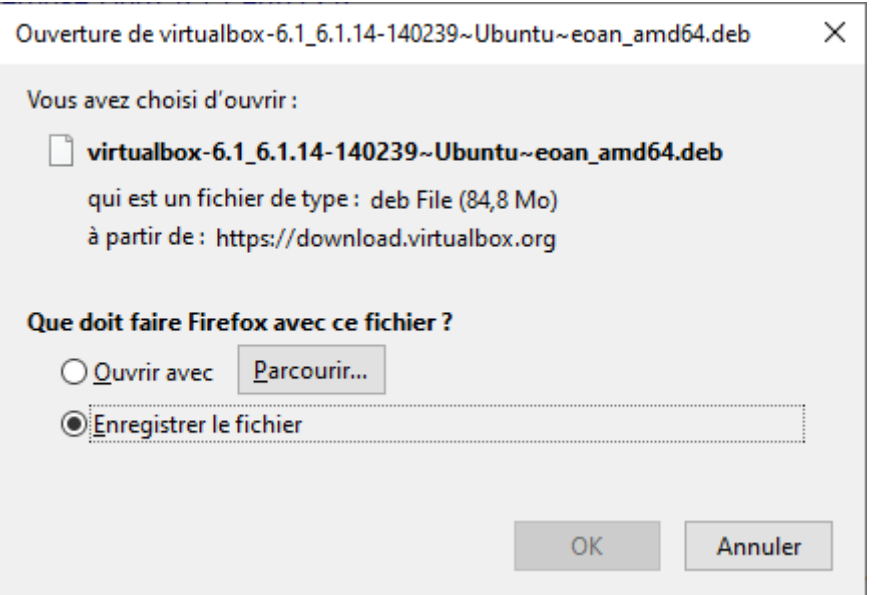

Le fichier se télécharge et quand l'installateur vous le demande faites installer !

Sinon faites dans un terminal : sudo dpkg -i nom\_du\_fichier\_deb

#### *d) Installation additionnelle :*

L'utilisation d'un pack d'extension doit **impérativement** correspondre à la version de votre installation VirtualBox qui est consultable dans le menu *Aide → À propos de VirtualBox…*

*Ne pas avoir la même version entre le pack d'extensions et le programme VirtualBox peut empêcher le lancement de l'OS virtualisé.*

Après le téléchargement du pack d'extension correspondant à votre version de VirtualBox, l'ajout doit se faire depuis le logiciel VirtualBox :

- 1. Ouvrez le menu *Fichier → Paramètres…* (raccourcis clavier Ctrl + G) ;
- 2. Allez à la rubrique *Extensions* ;
- 3. Cliquez sur l'icône *Ajouter Extension* située sur la droite de la fenêtre ;

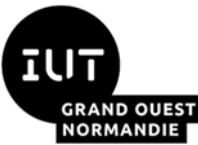

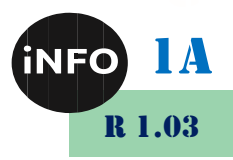

- 4. Sélectionnez l'extension précédemment téléchargée (probablement située dans votre dossier Téléchargement ou Partage) ;
- 5. Validez son installation ;
- 6. Validez la *Licence VirtualBox* en défilant en jusqu'en bas de ladite licence ;
- 7. Entrez votre mot de passe d'utilisateur si vous êtes administrateur.

Après l'installation du pack d'extension, l'activation de l'USB 2 doit se faire sur toutes les machines virtuelles, via leurs paramètres respectifs à la rubrique USB.

#### *i.Installation en lignes de commandes*

1. Téléchargement du pack d'extension USB en récupérant la version de VirtualBox :

```
version=$(VBoxManage --version|cut -dr -f1|cut -d' ' -f1) & &
wget -c
http://download.virtualbox.org/virtualbox/$version/Oracle_VM_V
irtualBox_Extension_Pack-$version.vbox-extpack
```
2. Installation du pack téléchargé en fonction de la version de VirtualBox :

VBoxManage extpack install --replace Oracle VM VirtualBox Extension Pack-\$version.vbox-extpack

3. Si vous le souhaitez, suppression des fichiers téléchargés :

rm \*.vbox-extpack

Si l'étape n°1 ne fonctionne pas, il est probable qu'un paquet essentiel soit manquant. Vous pouvez l'installer en utilisant la commande

```
sudo apt-get install build-essential dkms linux-source linux-
headers-`uname -r`
```
#### *ii.Installation en GUI*

1. Allez sur le site de VirtualBox et dans Download cliquez sur le lien des extensions pack, et faites-le ouvrir par VirtualBox :

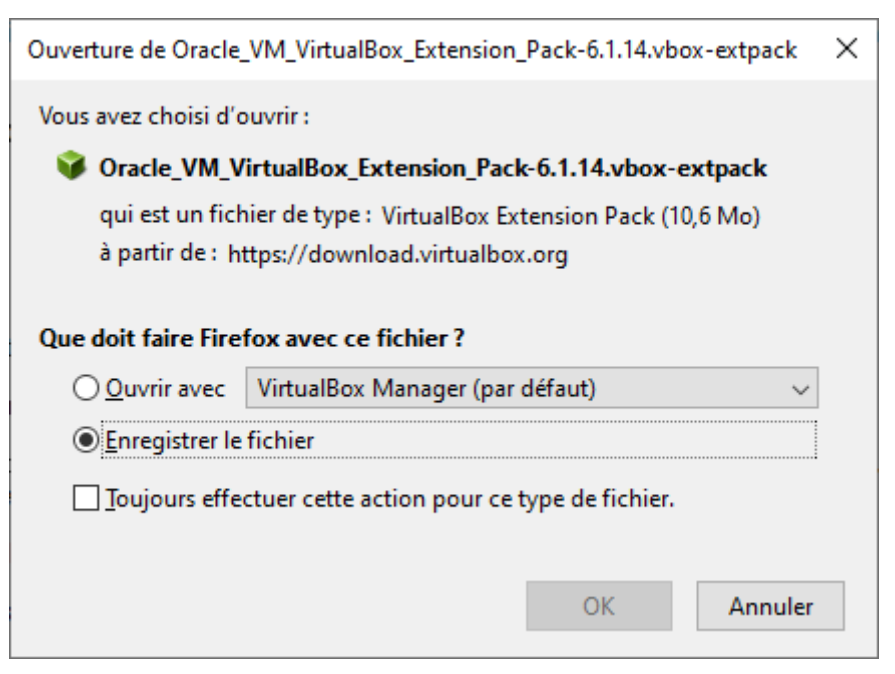

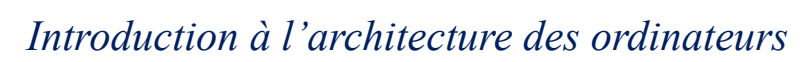

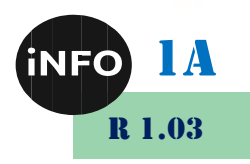

2. Faites l'installation comme proposé.

#### *2°) Utilisation*

**AND O** 

#### *a) Lancement du logiciel*

Le lanceur de VirtualBox OSE est accessible depuis le menu *Applications → Accessoires → VirtualBox*.

Celui de la version Oracle est accessible depuis le menu *Applications → Outils systèmes → Oracle VM VirtualBox*.

#### *b) Principales commandes*

La Touche Hôte est par défaut la touche **Ctrl droite** (votre clavier a 2 touches Ctrl, il faut utiliser la touche Ctrl de droite !).

- *Fichier → Gestionnaire de supports virtuels*, pour gérer les images de disque dur virtuel, CD-ROM et disquette ;
- *Machine → Nouveau*, pour créer une nouvelle machine virtuelle ;
- *Machine → Préférences*, pour configurer une machine virtuelle ;
- Touche Hôte + **F**, affichage d'un *système invité* en plein écran ;
- Touche Hôte + **Q**, fermeture de la machine avec différents choix (sauvegarde, extinction, fermeture brutale) ;
- Touche Hôte + **R**, effectuer un « reset » sur un *système invité* ;
- Touche Hôte + **H**, extinction de la machine ;
- Touche Hôte + **Suppr.**, exécute **Ctrl + Alt + Suppr** sur un *système invité* Windows.;
- *Touche Hôte + F1 à F6, basculer entre les terminaux* sur un invité Linux.

#### *i.Créer une machine virtuelle*

La création de machine virtuelle est identique sur tous les *systèmes hôtes* (GNU/Linux, MacOs, MS Windows, etc.).

Lancez VirtualBox, vous obtenez alors la même interface que sous Windows dans le TP précédent :

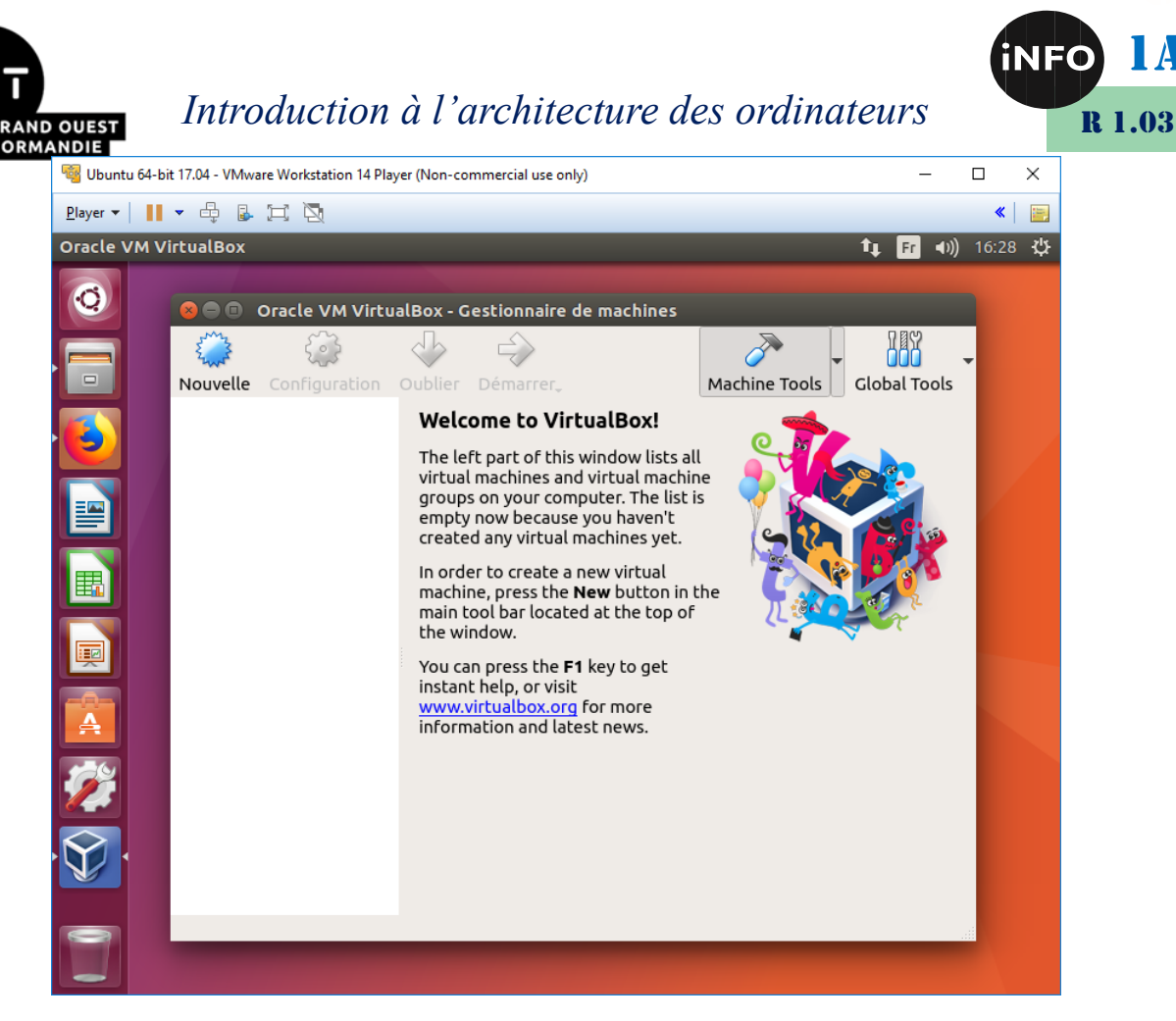

Créez alors une nouvelle machine Windows 10 :

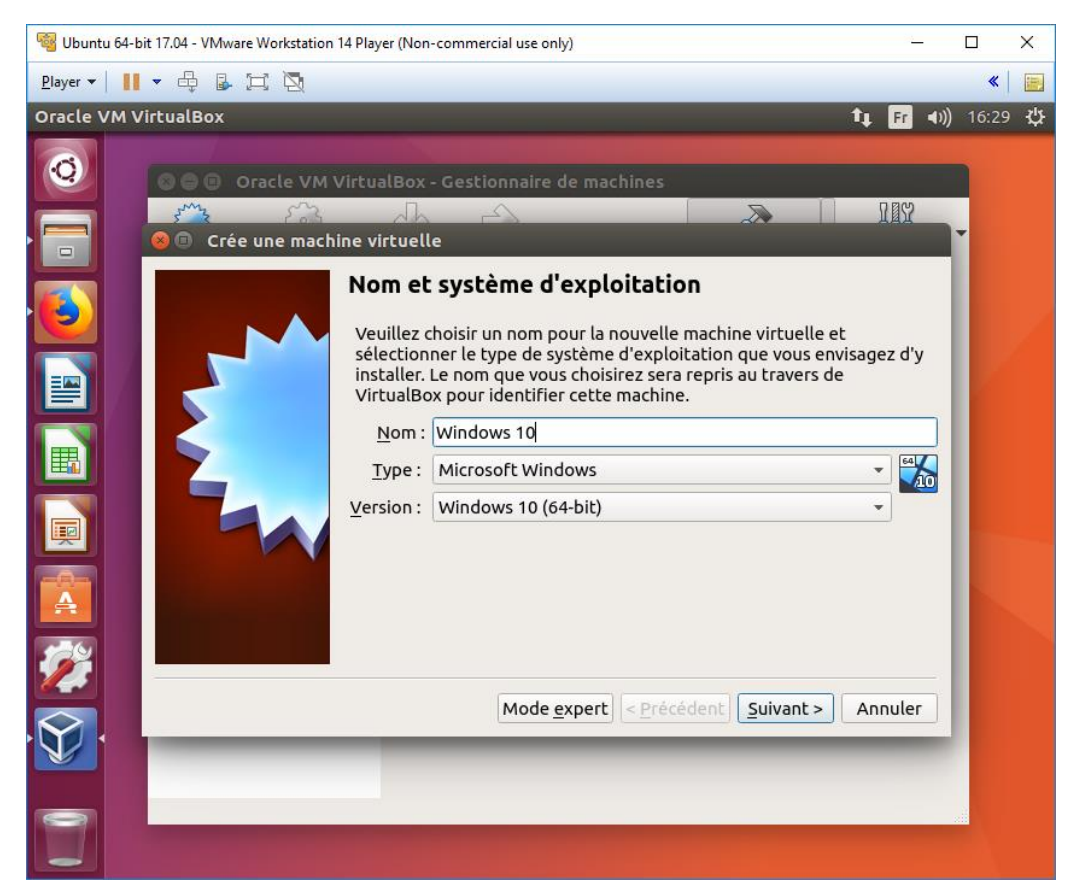

Choisissez 4 096 Mio de RAM :

1A

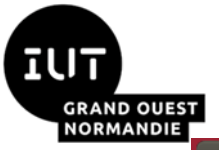

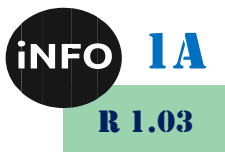

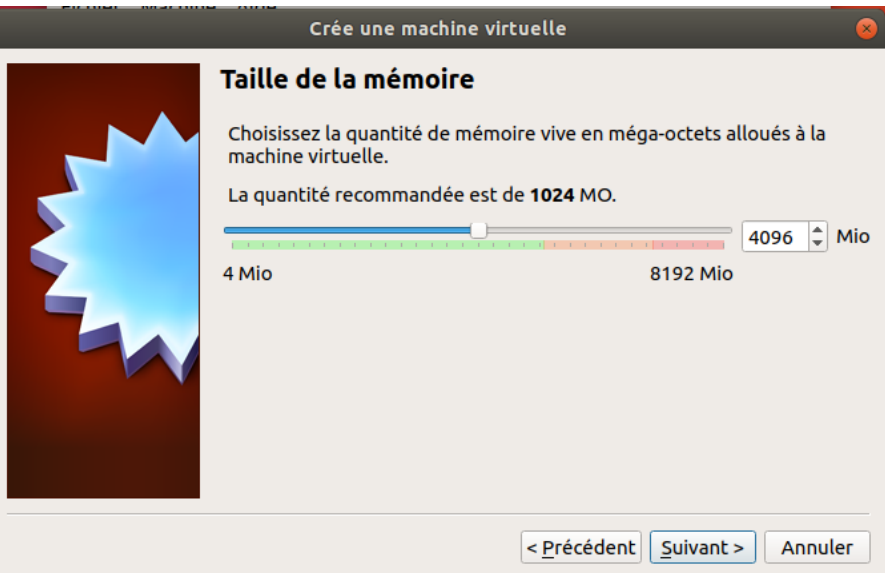

Créez un disque VDI :

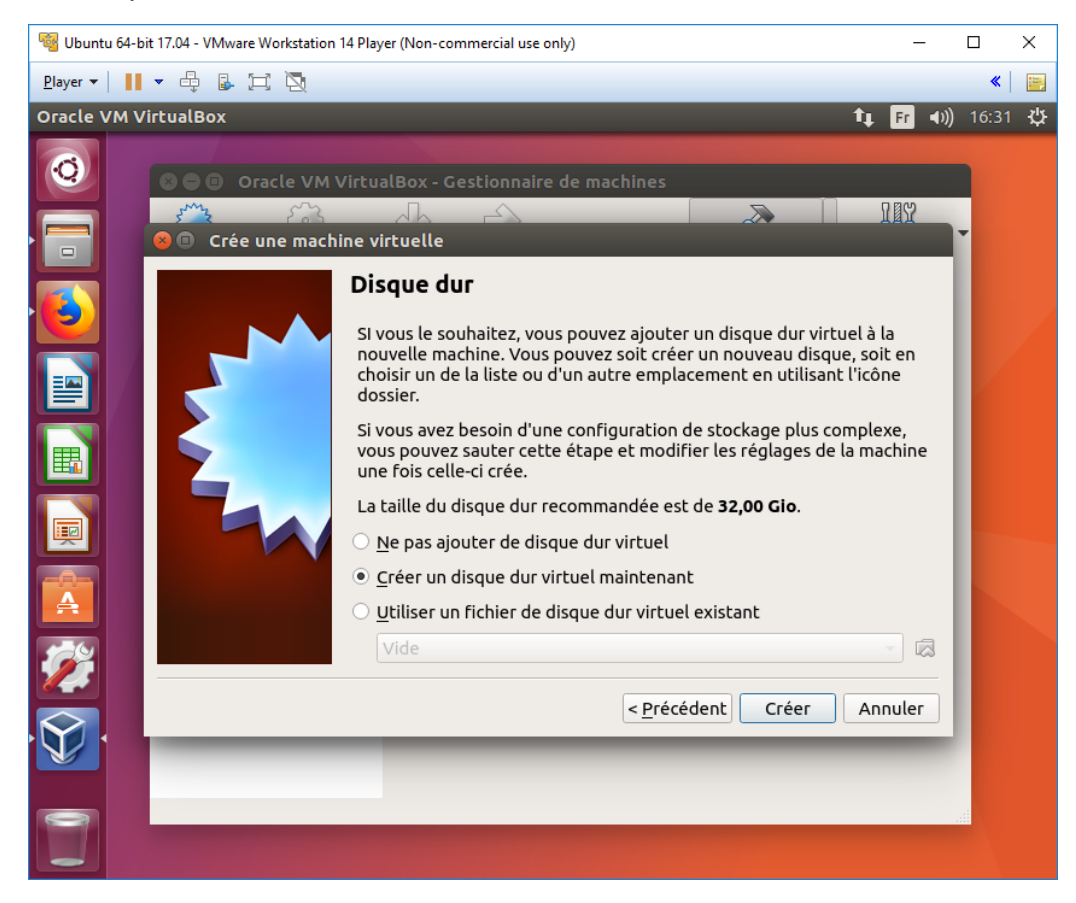

De type VDI :

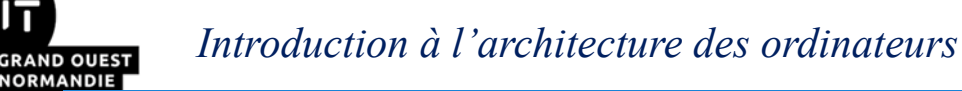

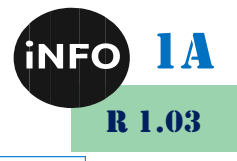

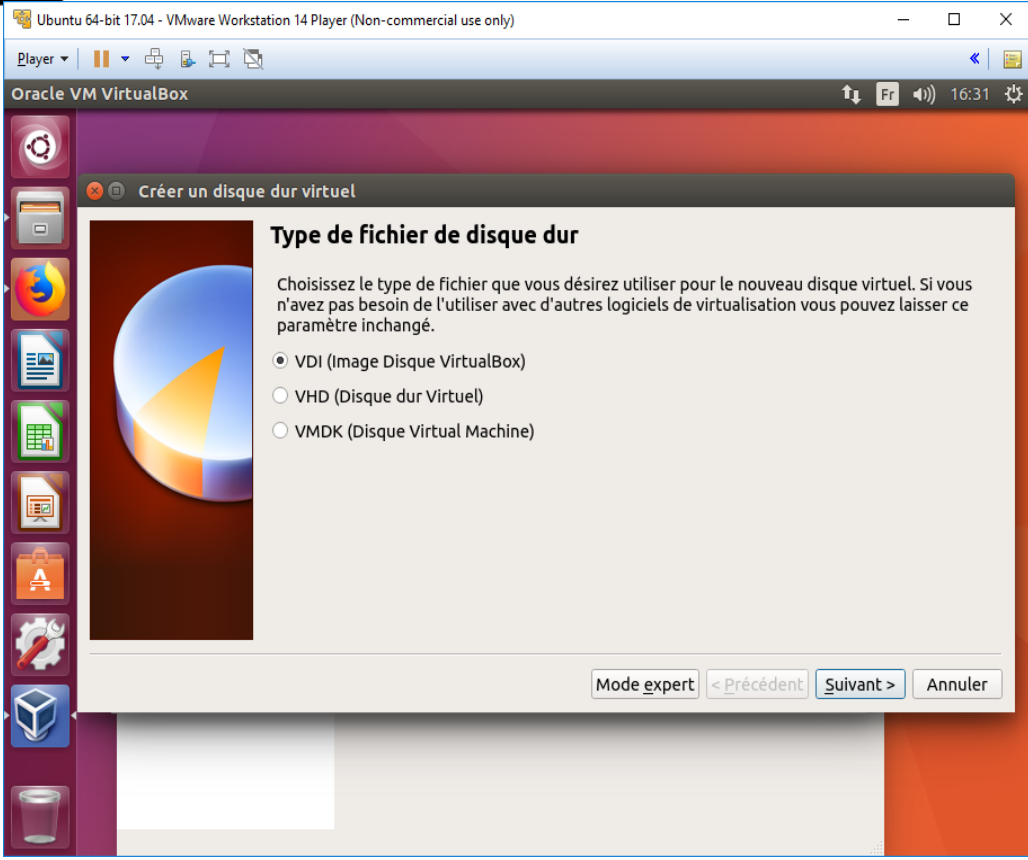

#### Dynamiquement alloué :

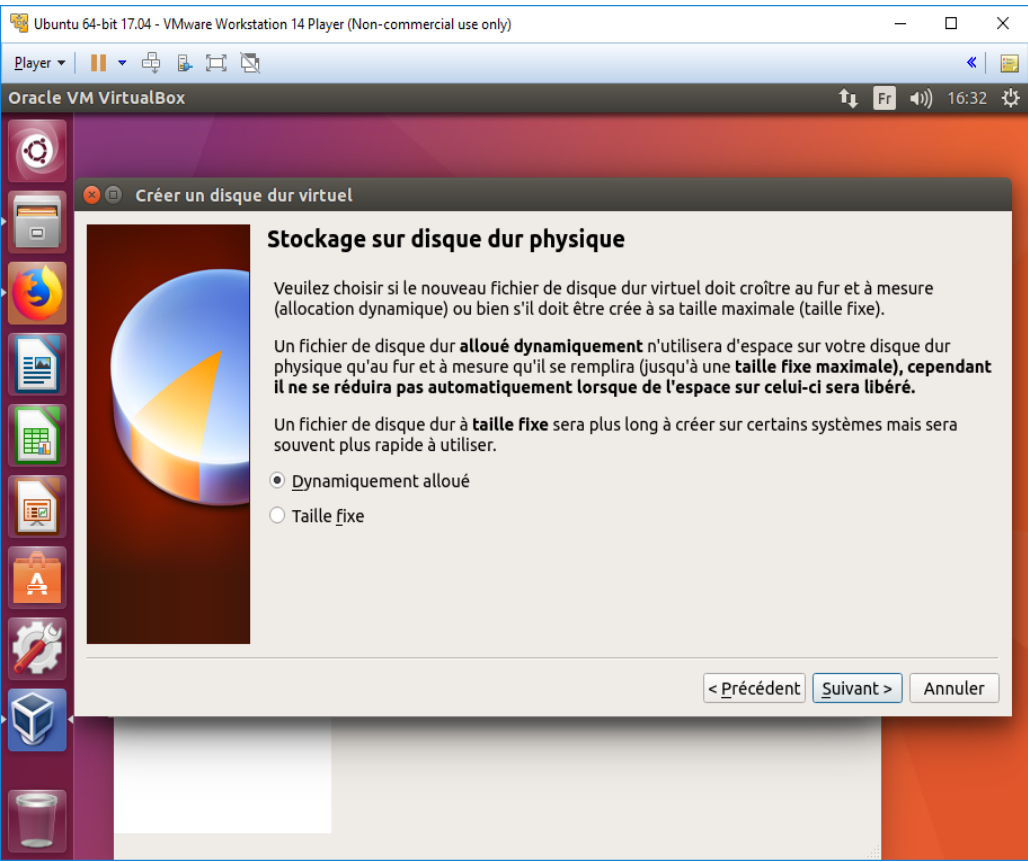

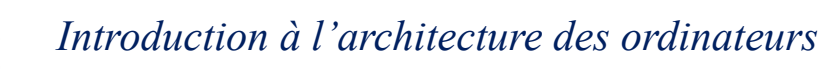

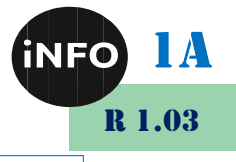

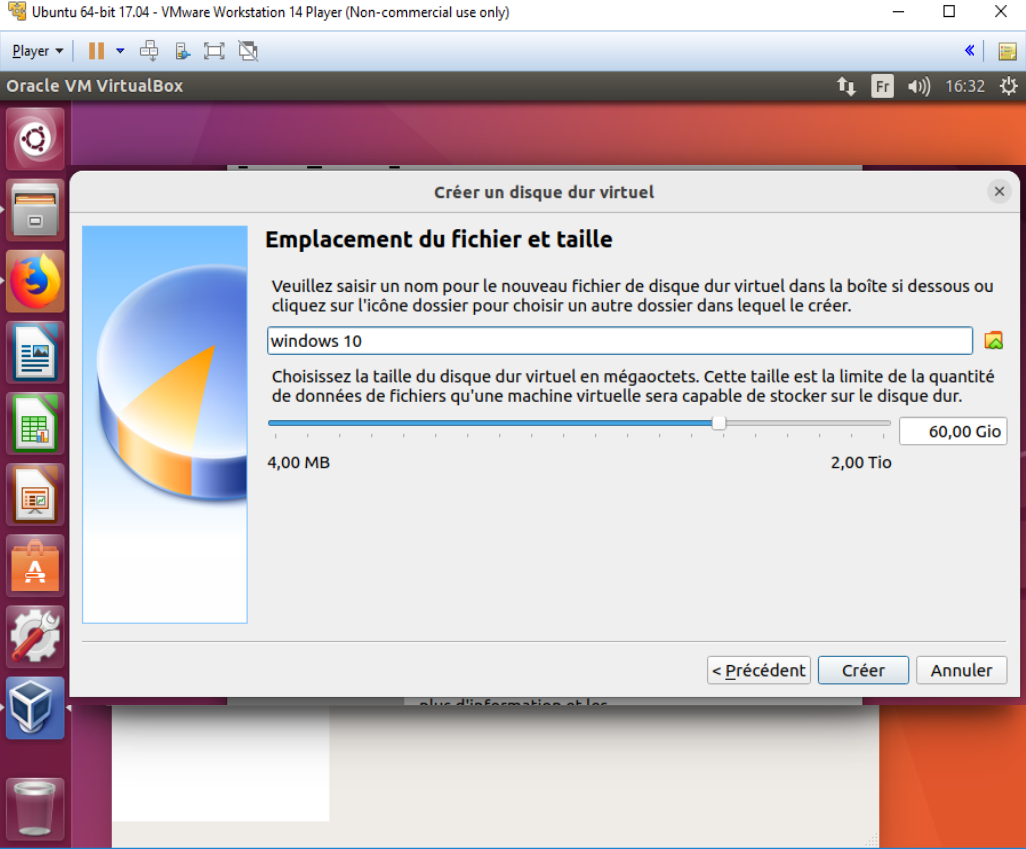

Mettez 60 Go, puis créez le !

Faites pointer le lecteur de CDROM vers le fichier Windows 10.iso qui se trouve dans le répertoire Partage

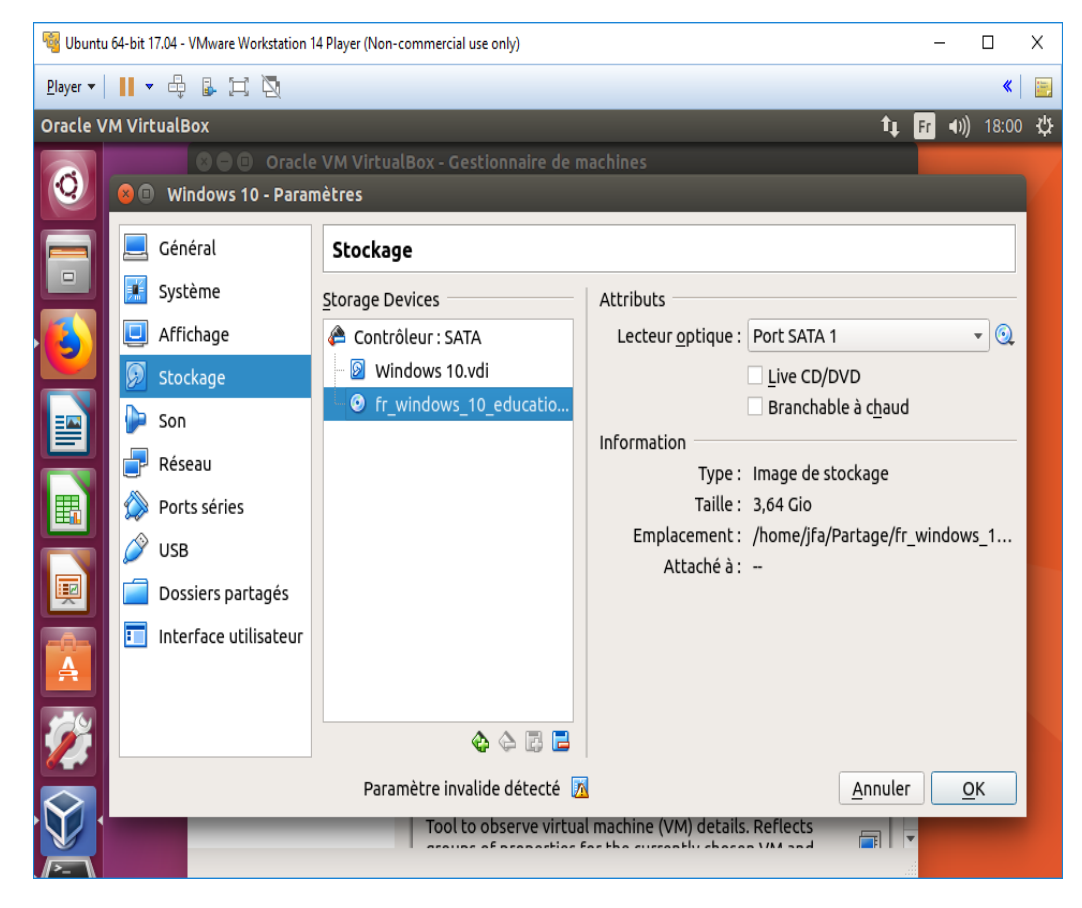

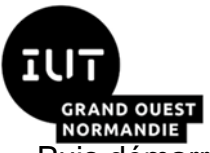

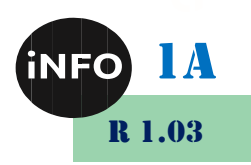

Puis démarrer la machine virtuelle,

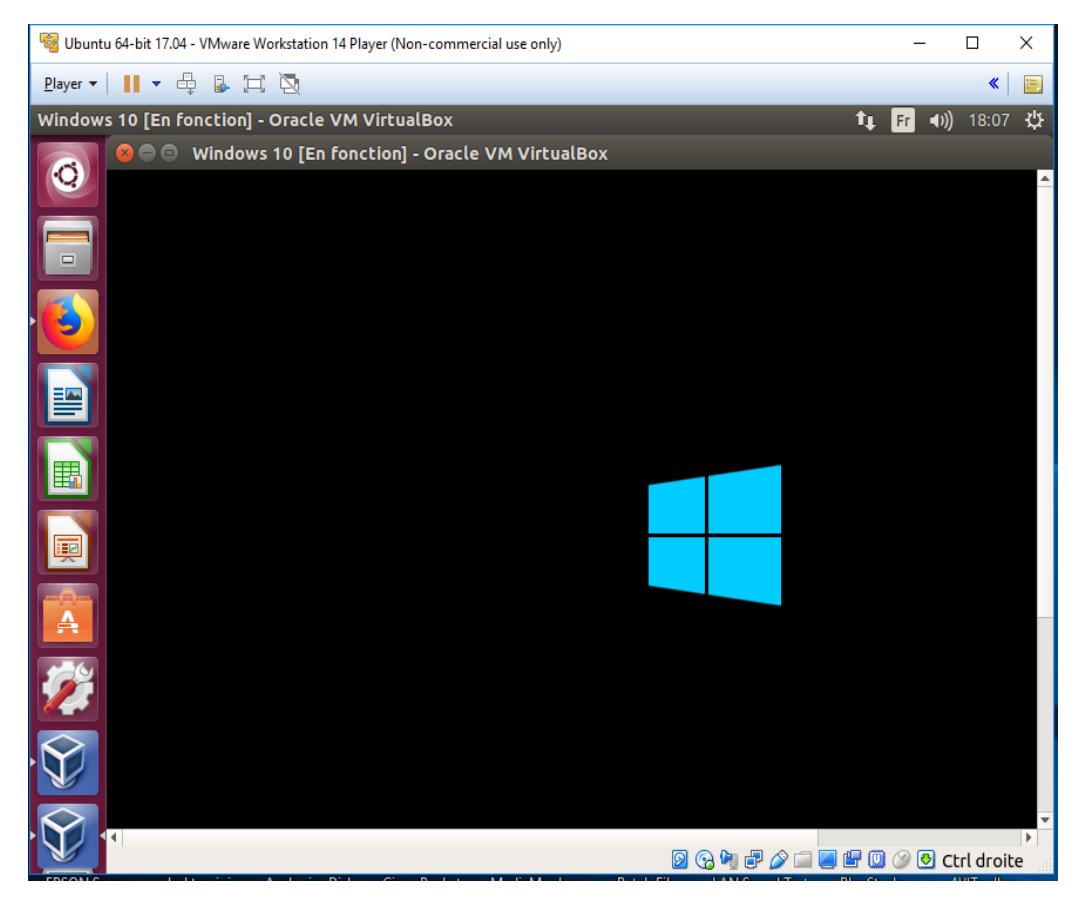

Choisir les options Français partout, proposés par défaut, puis faire suivant :

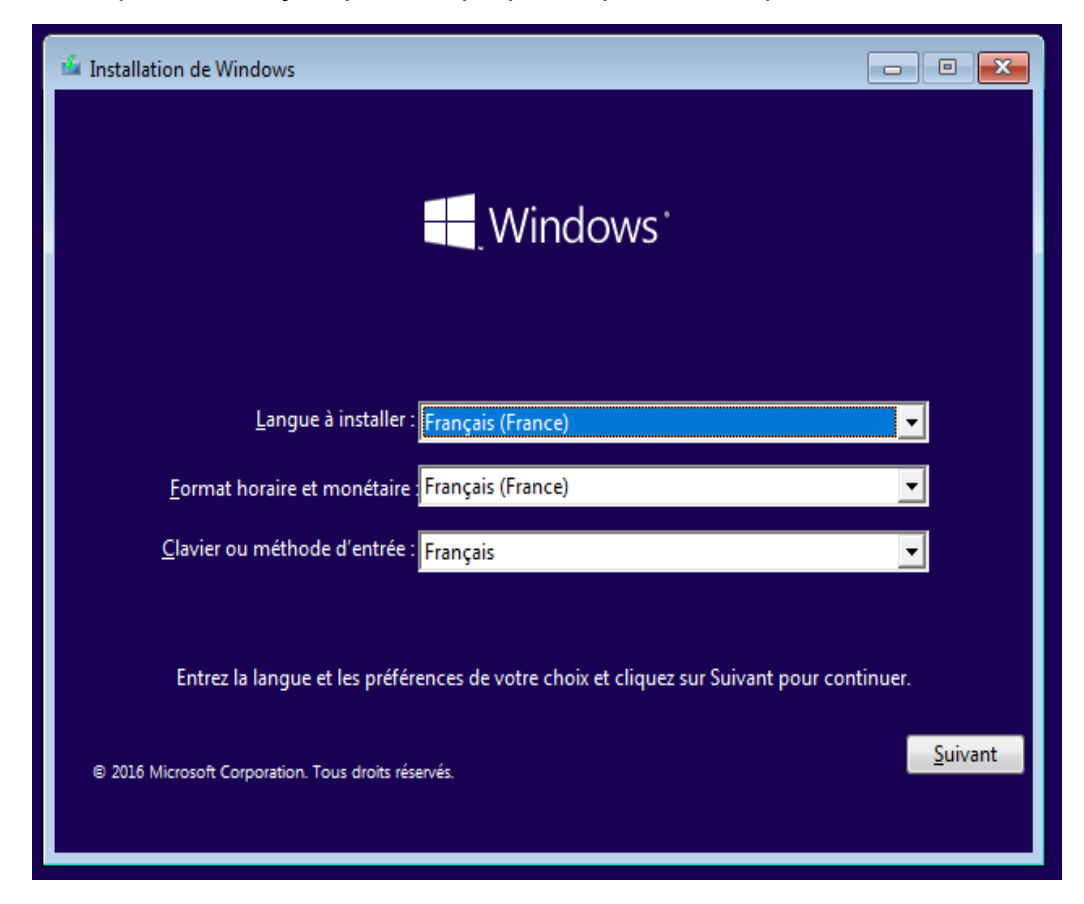

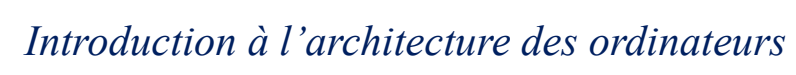

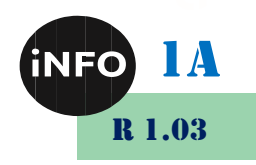

**RMANDIE** Et installer maintenant :

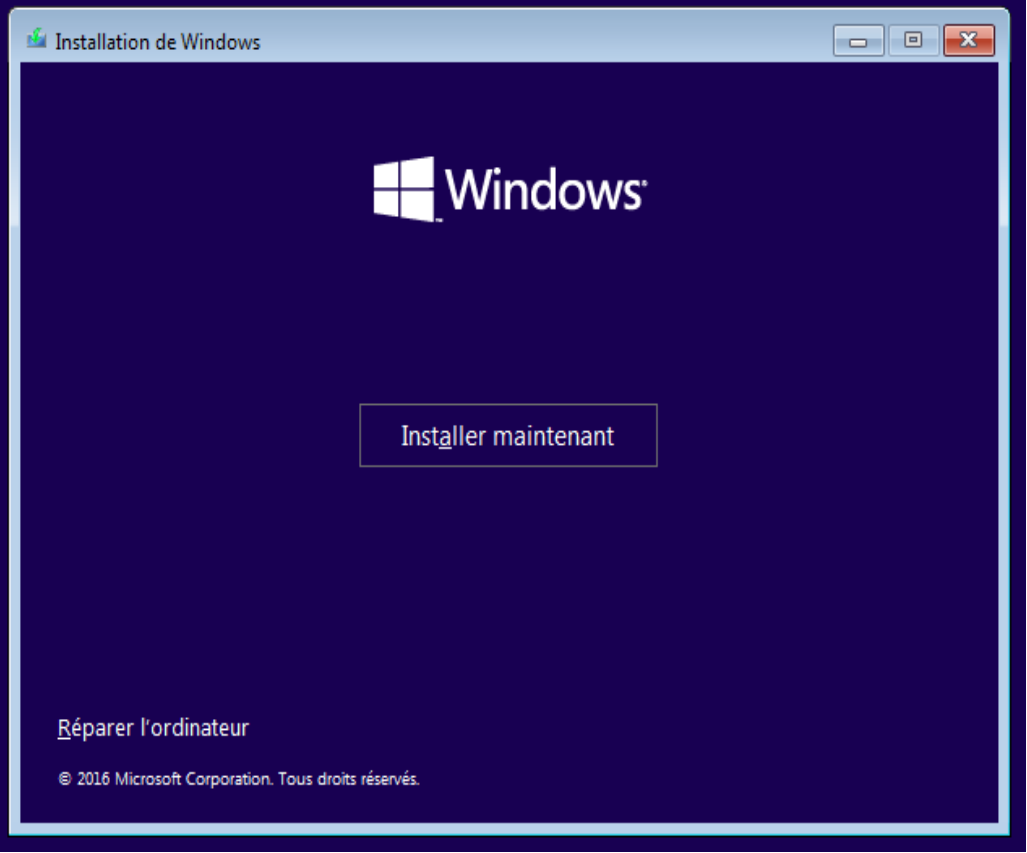

Si vous avez une clé de produit : entrez-la.

Si vous avez un serveur KMS, allez sur votre navigateur internet préféré, et dans la barre de recherche, tapez : « kms Windows 10 Education » :

Et sur le premier lien, dans la liste des clés, choisissez la clé correspondant à votre version : Windows 10 Éducation.

Sinon cliquez sur « Je n'ai pas de clé de produit » :

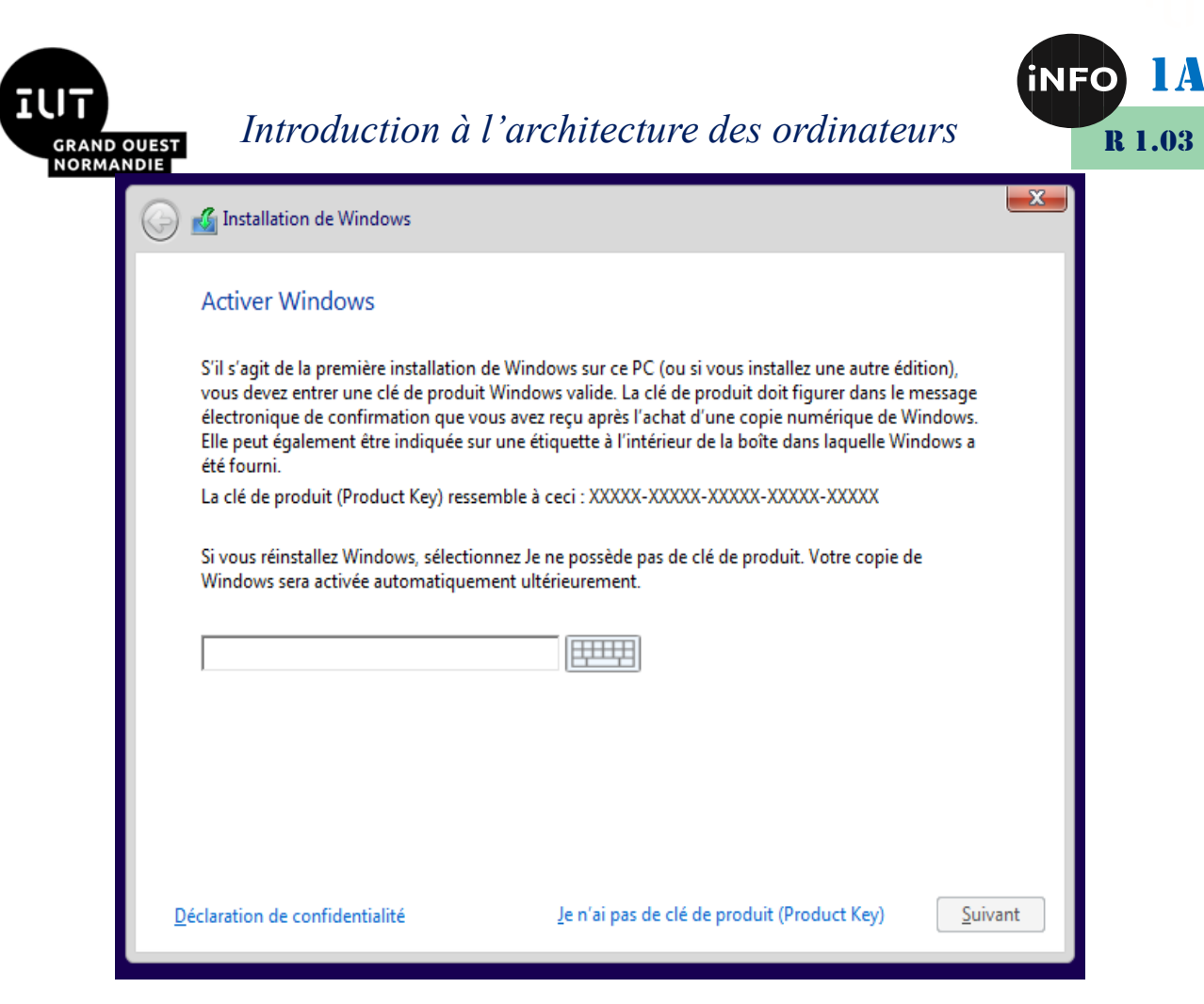

Acceptez les termes du contrat, puis suivant :

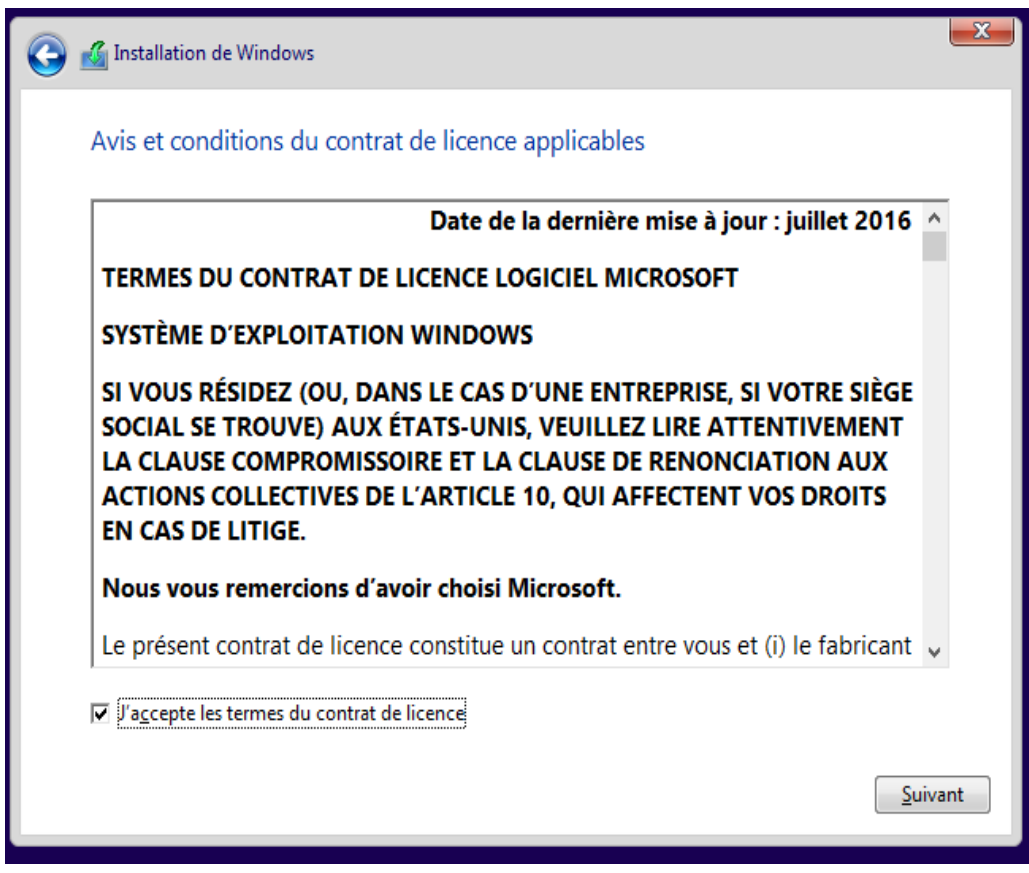

Cliquez sur « Comment choisir ? »

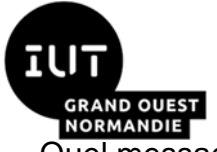

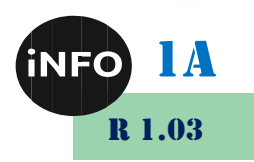

GRAND OUEST HILLOUILLION U L'ULLOUIS<br>Quel message « aberrant » est affiché ?

Puis Choisissez l'installation personnalisée,

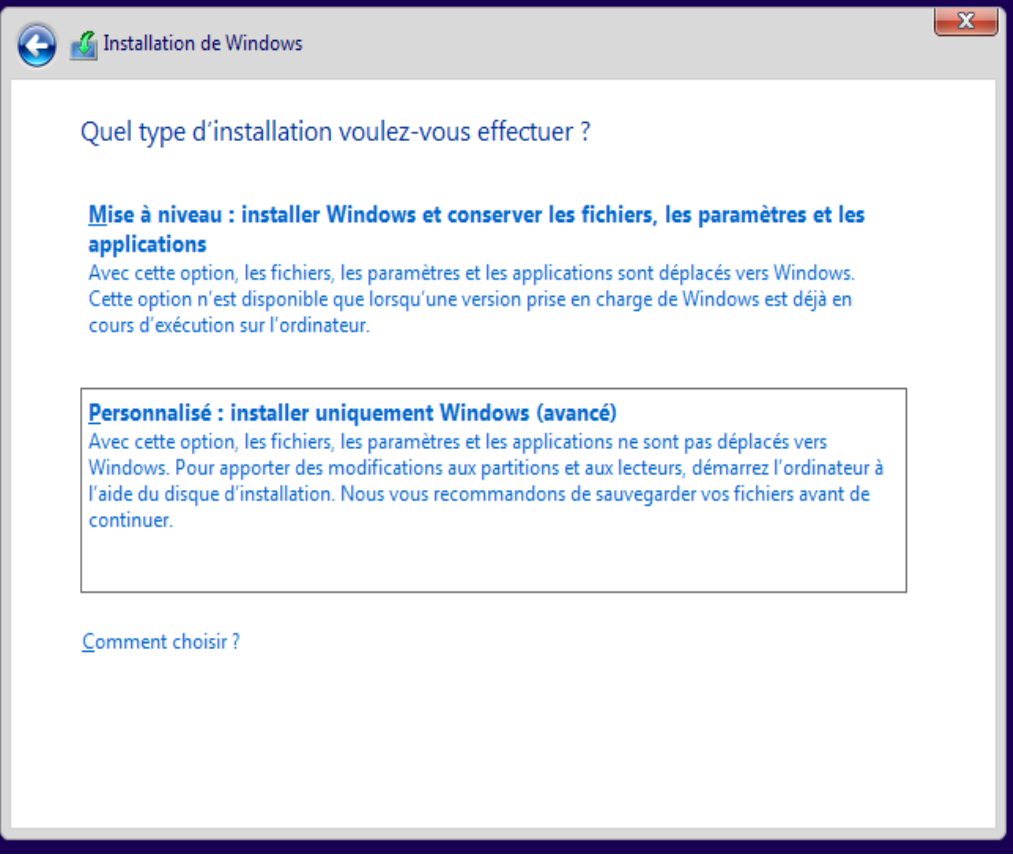

Il nous est alors proposé d'installer sur le disque virtuel de notre machine, qui n'est pas formaté.

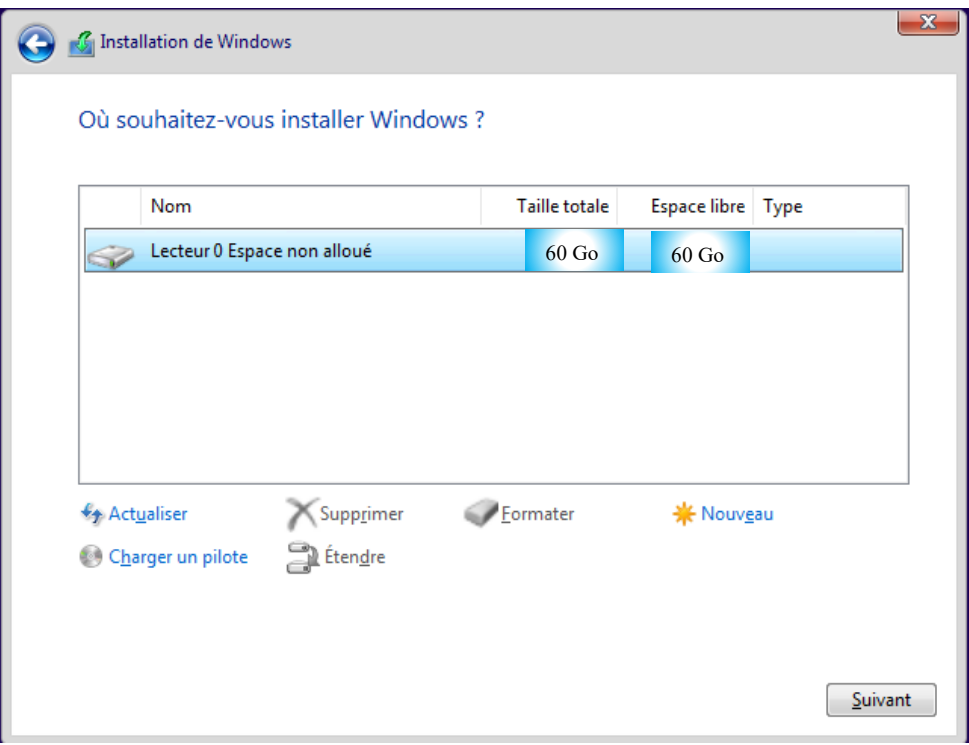

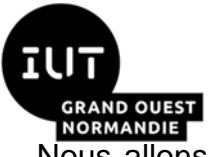

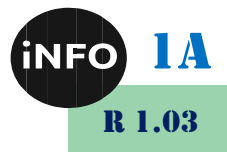

Nous allons séparer notre disque en 2 Partitions, une pour Windows et une pour nos données.

#### *En effet, il est plus sage de séparer nos données du disque système, car en cas de plantage du disque système, on pourra toujours récupérer nos données sur la 2ème partition !*

Cliquez alors sur Nouveau, puis choisir 40720 Mo pour la partition système car Windows 10 réclame 25534 Mo au minimum !

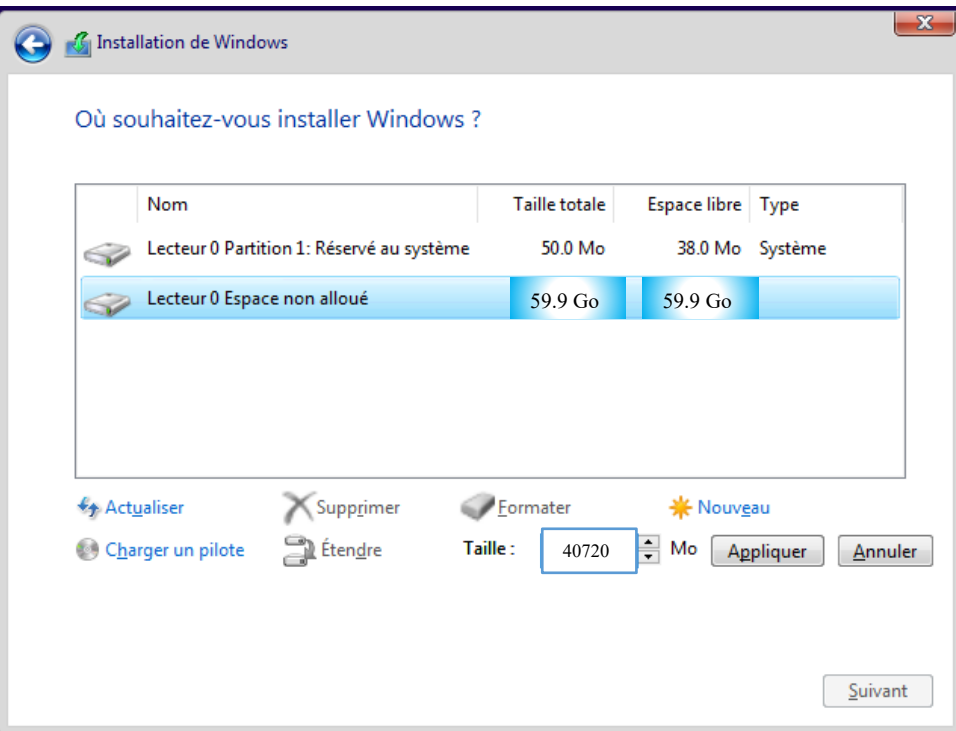

Windows va rajouter une partition supplémentaire, pour sa gestion de boot, cliquer sur OK :

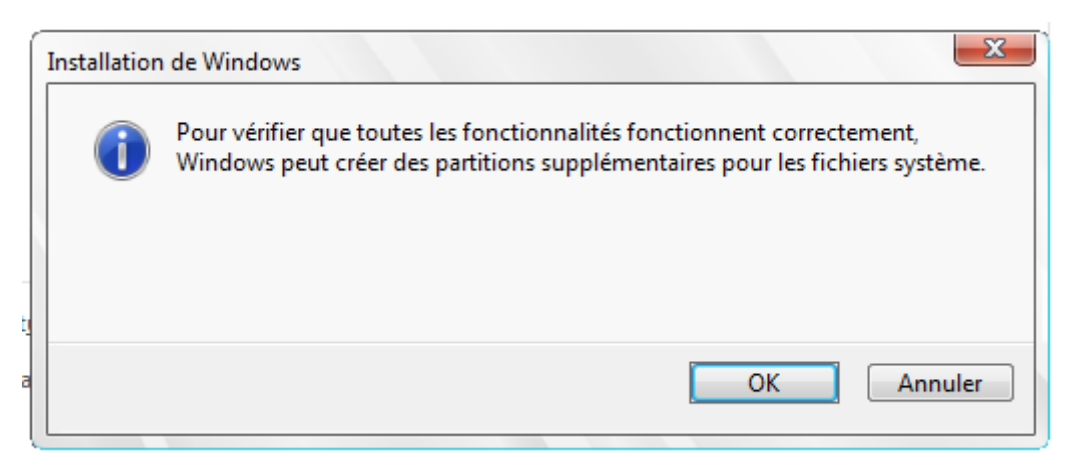

Nous avons donc :

- Une partition réservée de 50 Mo,
- Une partition principale de 40 Go que nous venons de créer.
- Et un espace non Alloué libre de 19 Go.

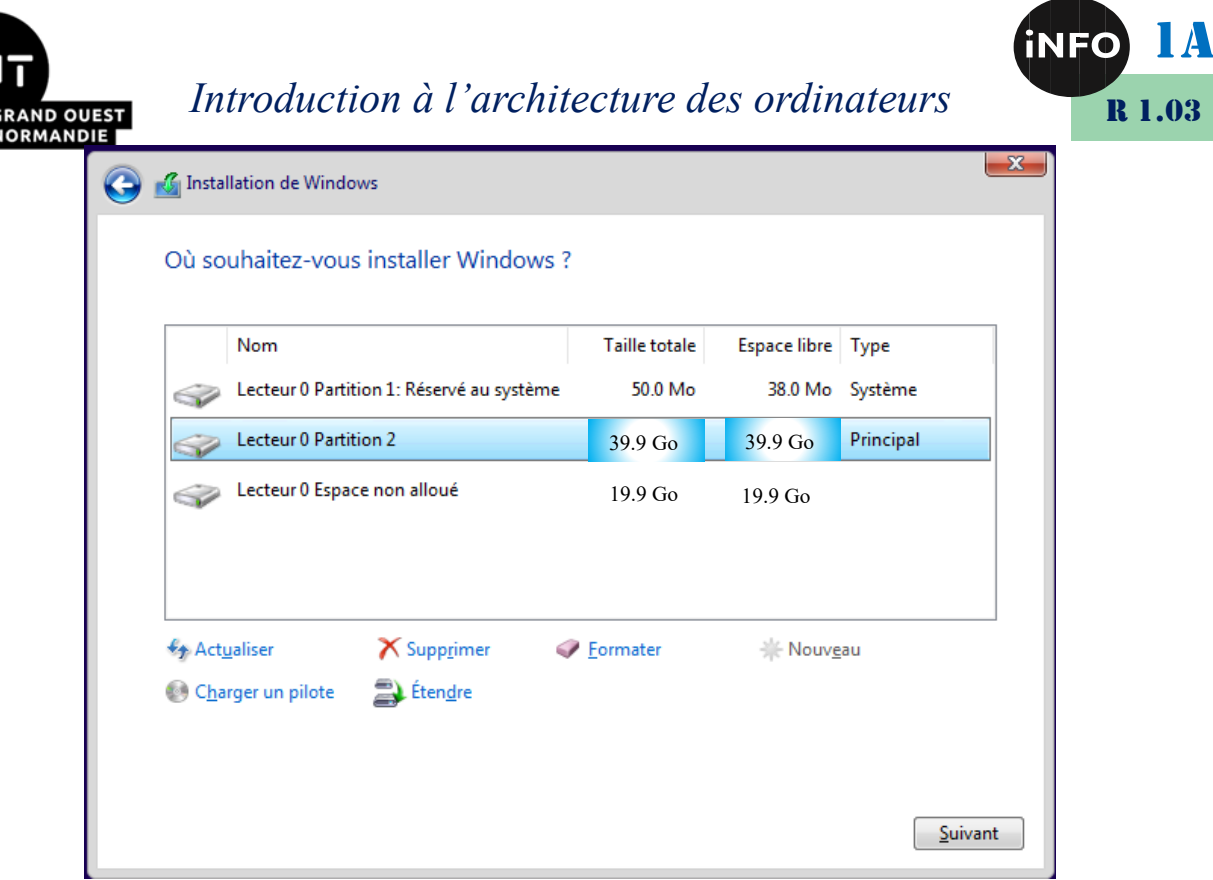

Cliquez sur l'espace non alloué, puis sur Nouveau, ignorez le message de Windows et faites Appliquer avec le reste de la taille du Disque :

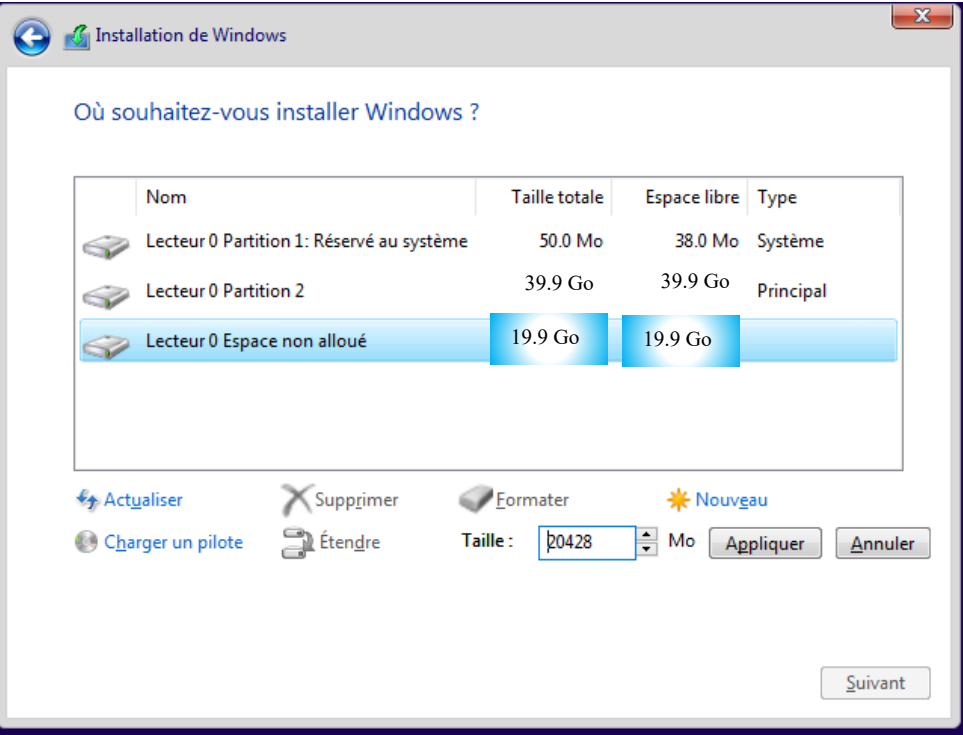

Puis cliquez sur appliquer. Nous avons donc nos 3 partitions qui sont créées, il faut maintenant les formater, pour qu'elles soient utilisables.

Choisissez la partition 2, puis Formater :

Choisissez la partition 3, puis Formater :

Sélectionnez la partition 2 comme disque d'installation du système, puis suivant :

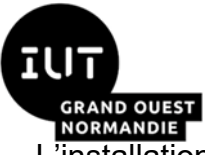

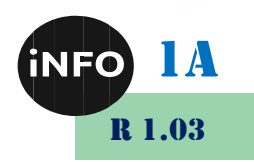

L'installation commence, ….

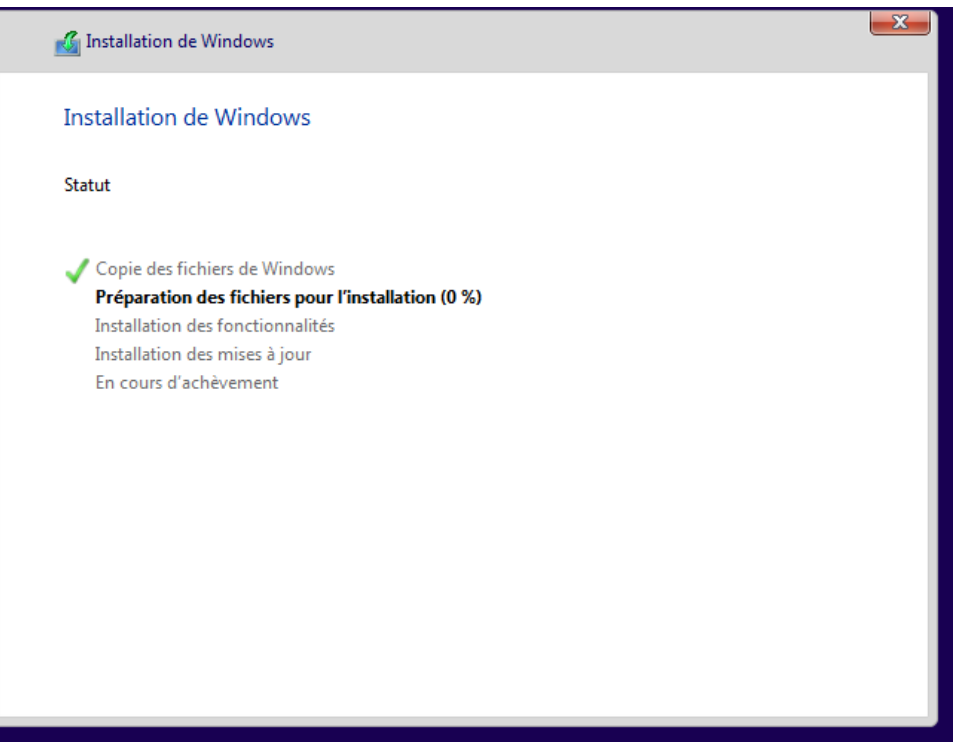

Puis à la fin de l'installation, votre ordinateur virtuel redémarre :

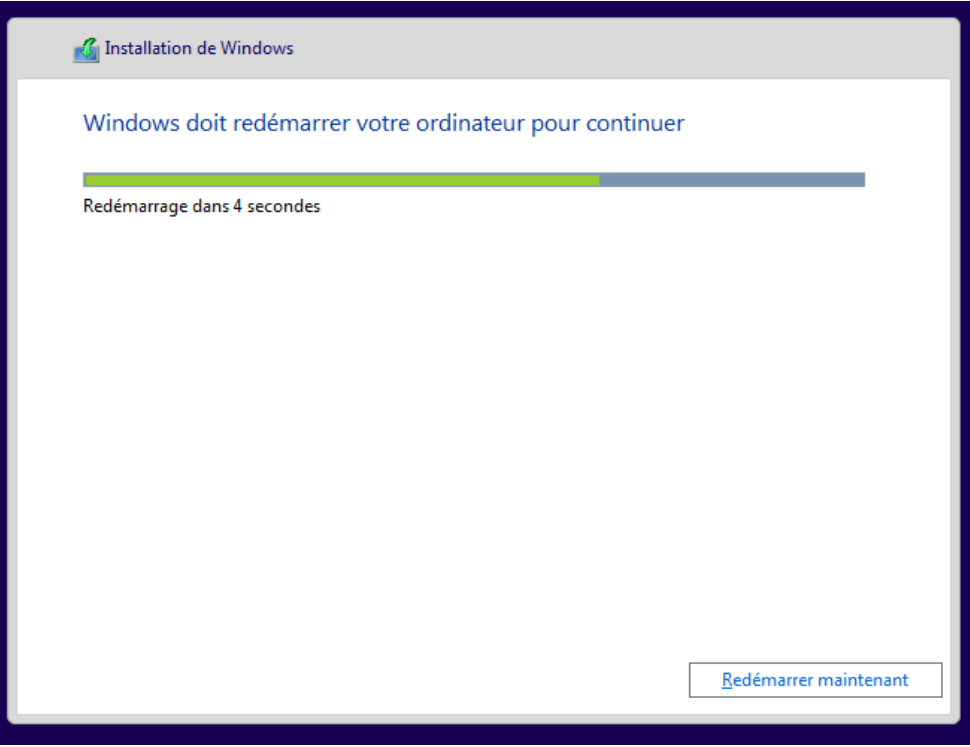

Et après redémarrage et installation des périphériques, vous avez accès à Windows 10 !

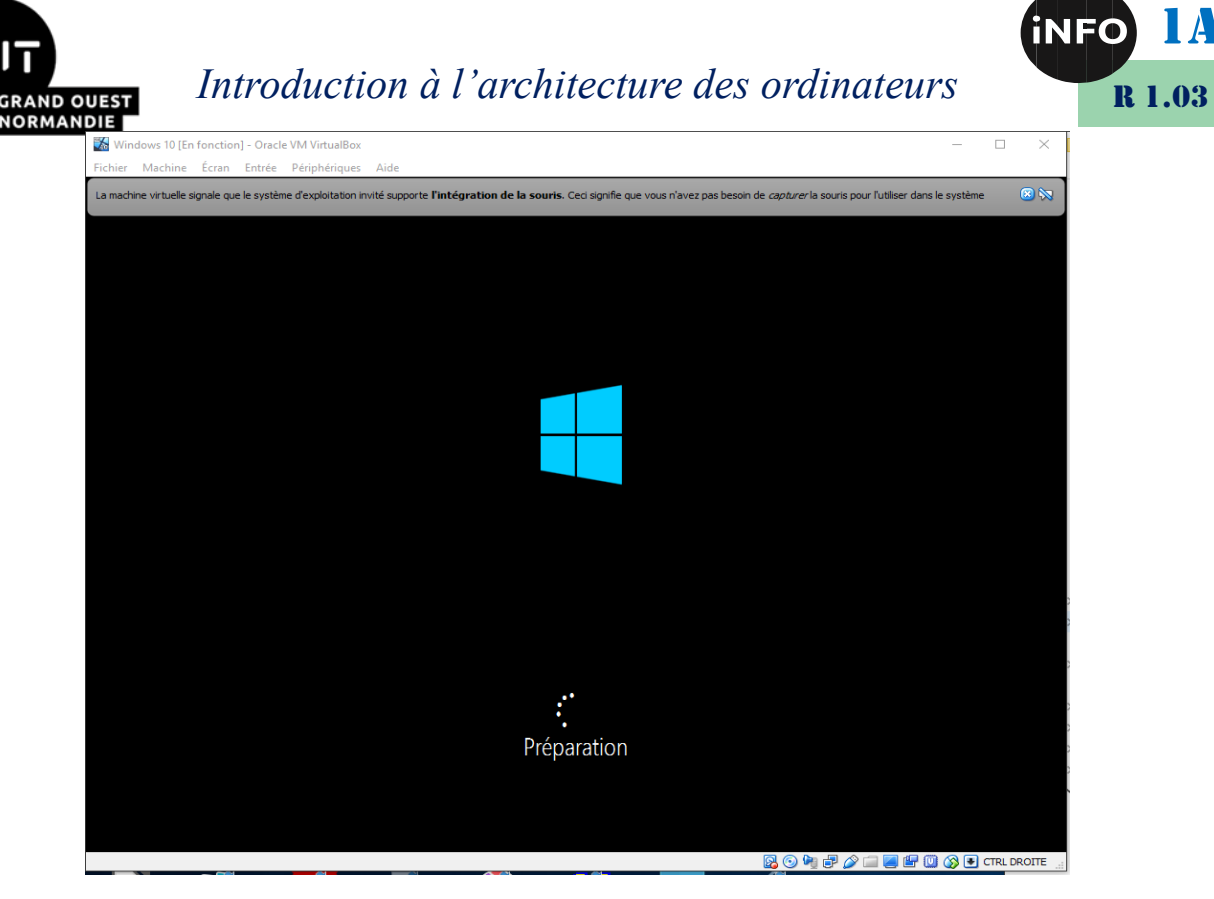

#### Utilisez la configuration rapide :

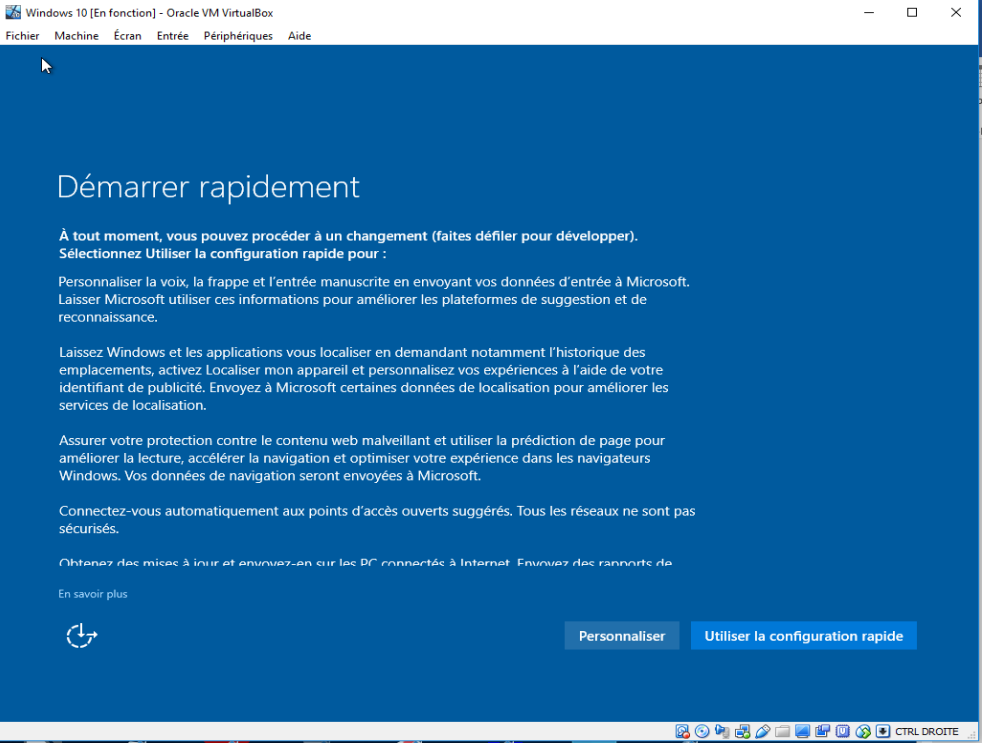

#### Et après avoir patienté !

 $\mathsf{I}\mathsf{A}$ 

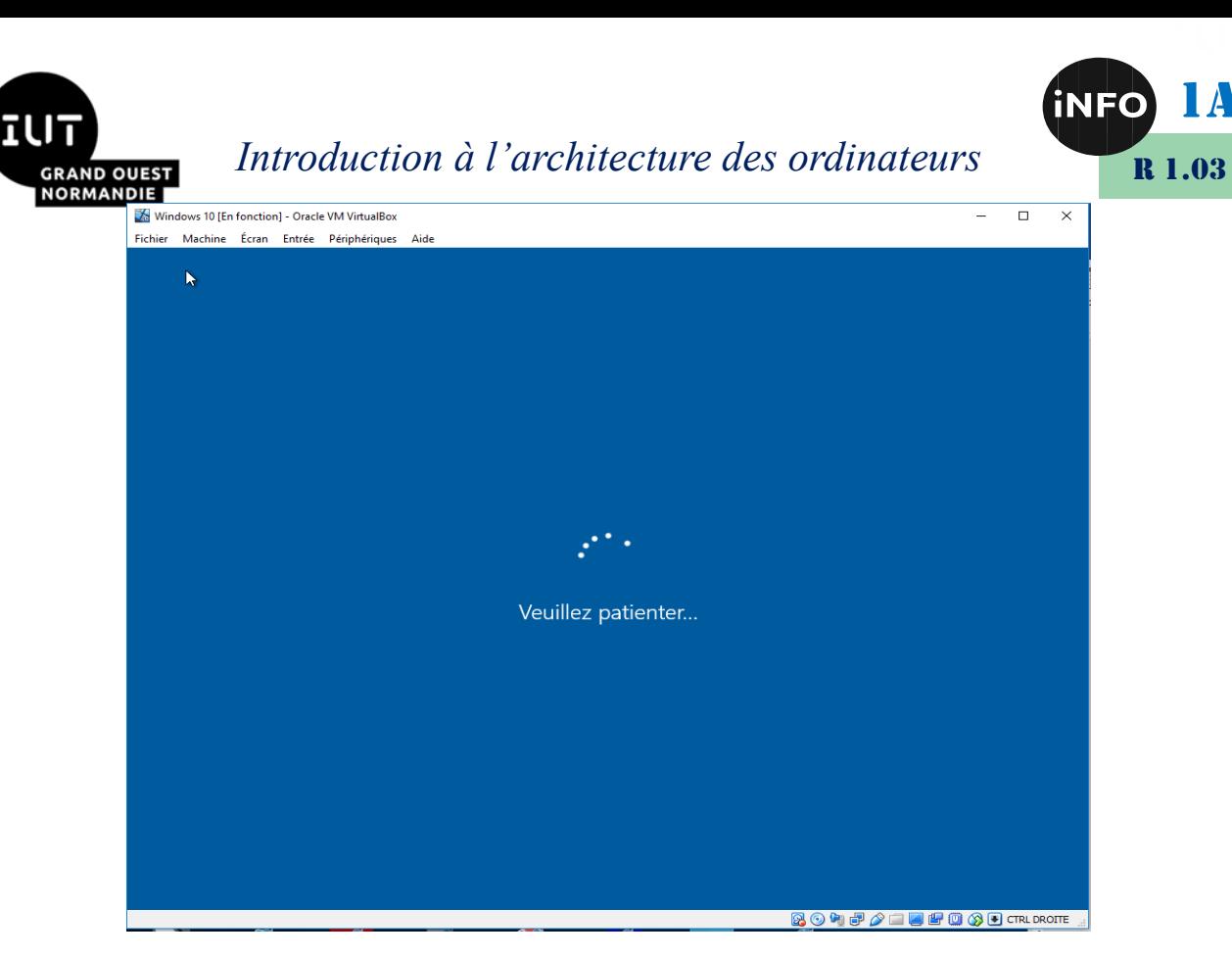

On vous demande choisir votre mode de connexion, choisissez « Rejoindre un domaine Active directory local, puis suivant :

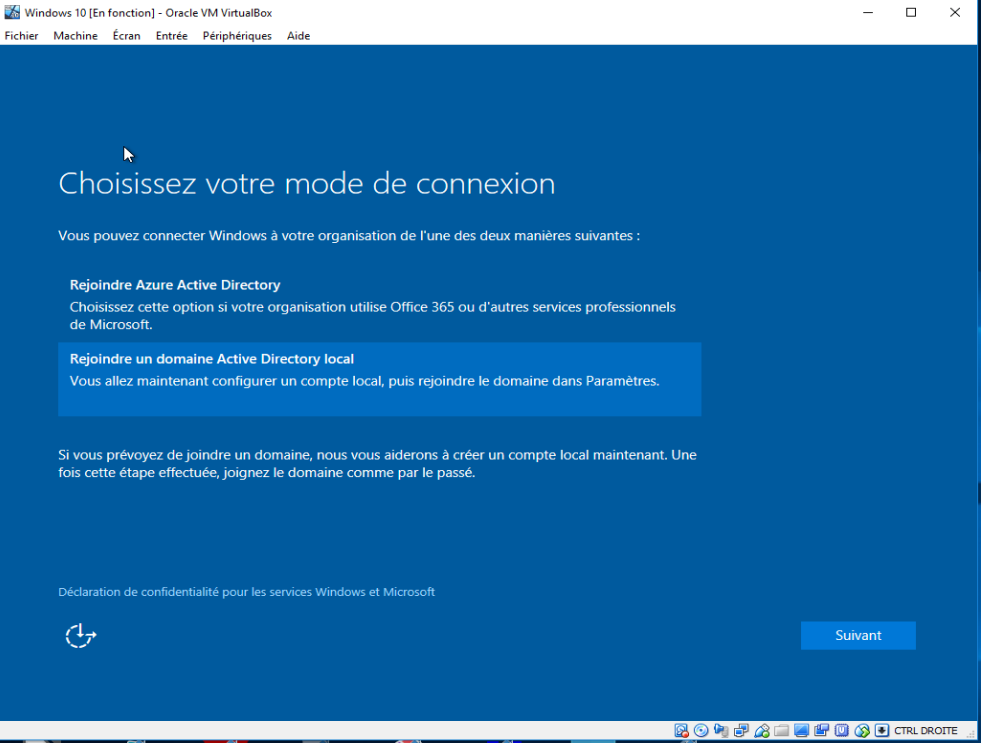

Choisissez alors votre nom d'utilisateur et votre mot de passe à répéter, puis donnez une indication qui vous aidera à le retrouver si vous l'avez oublié, puis suivant :

1A

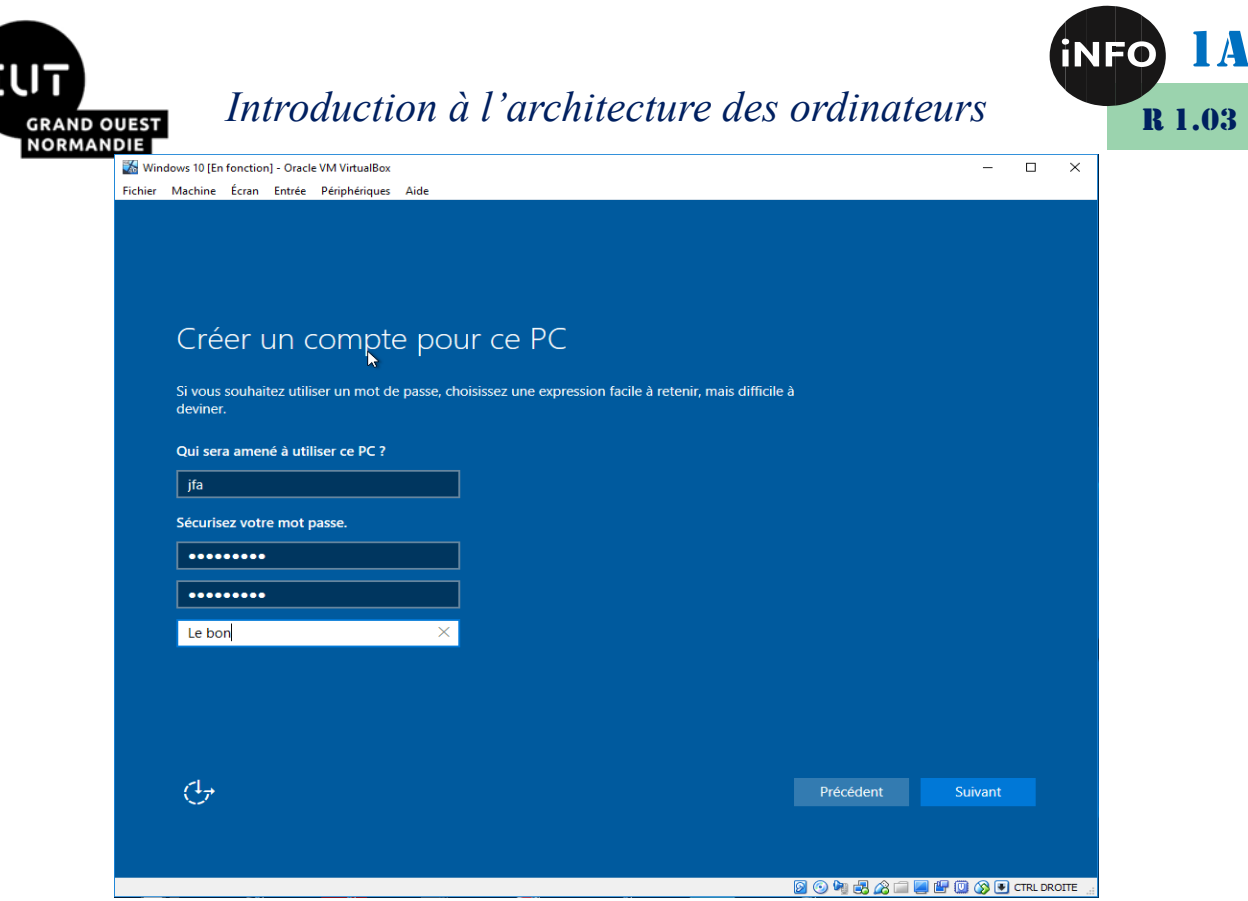

L'installation se poursuit …

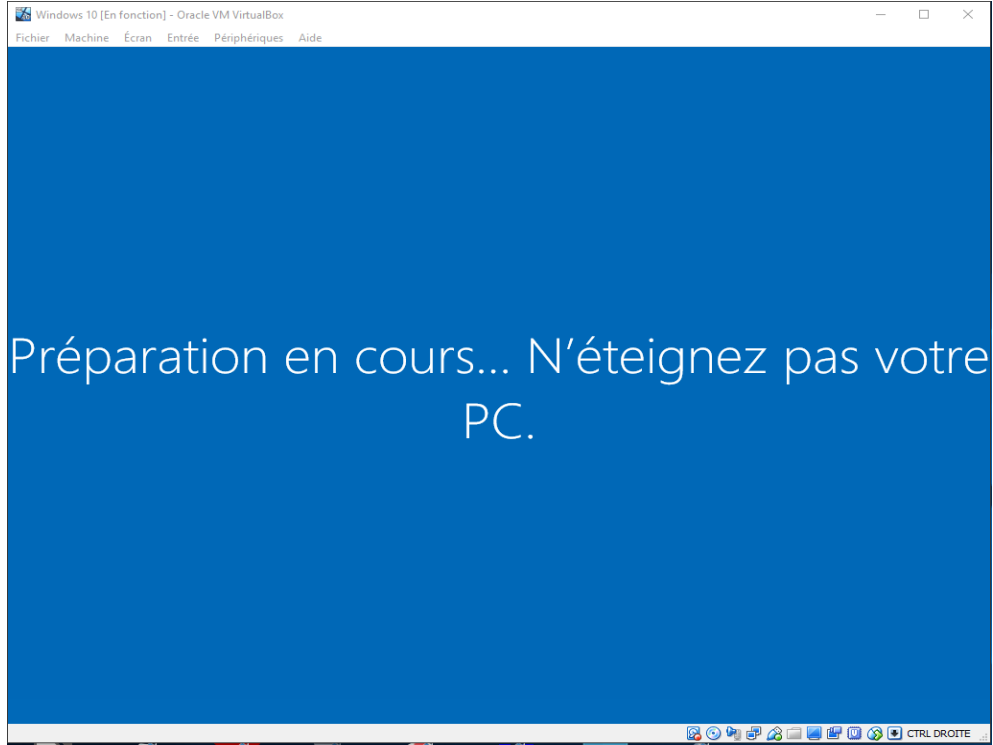

On vous demande ensuite, si vous voulez que votre machine soit accessible sur votre réseau local, Choisissez Oui si votre machine n'est pas nomade, Non, si vous avez un portable. Ici vous pouvez répondre Oui, cela vous permettra de détecter votre machine virtuelle sous Linux.

Enfin votre Windows est prêt :

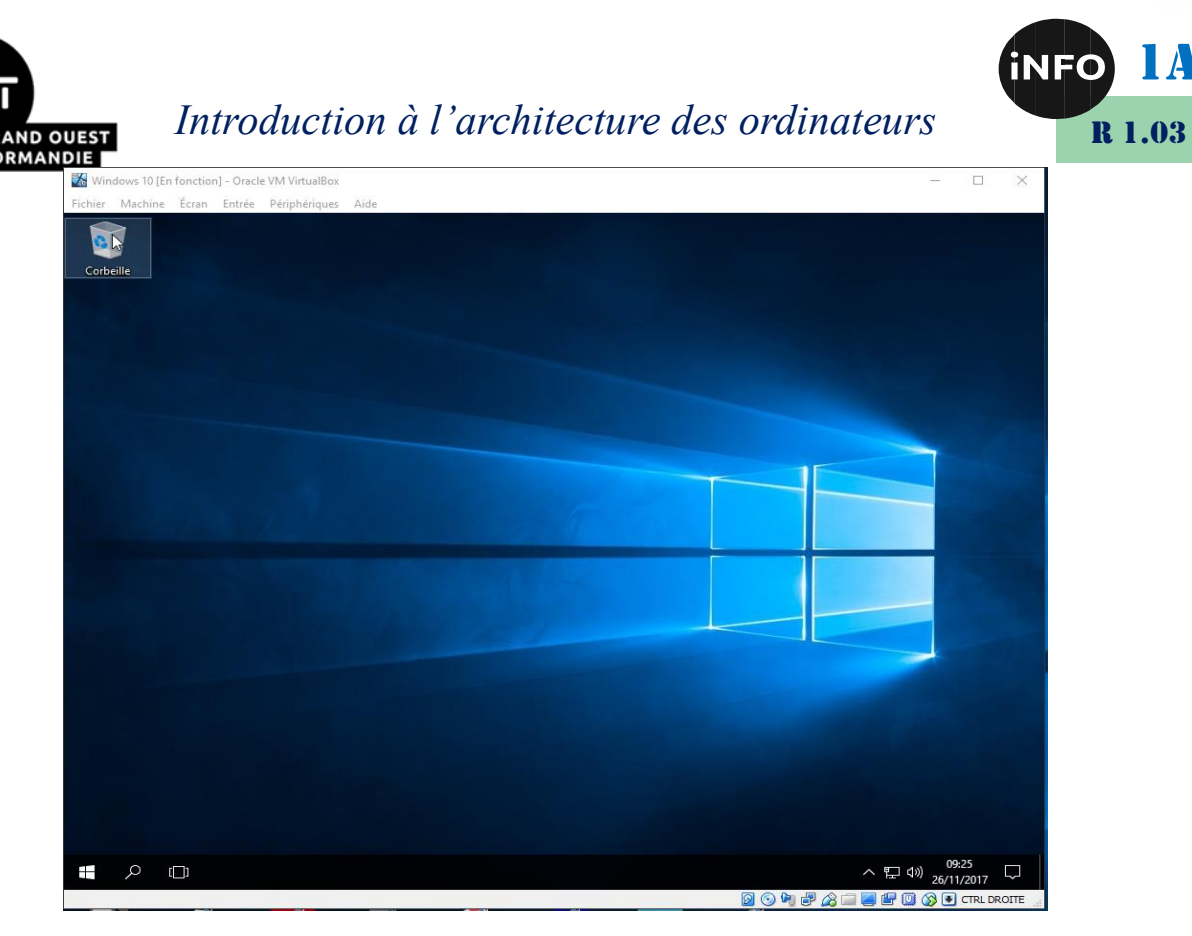

Il faut installer maintenant les additionnels pour accélérer notre machine Windows virtuelle. Choisissez le menu Périphériques et insérer l'image CD des additions :

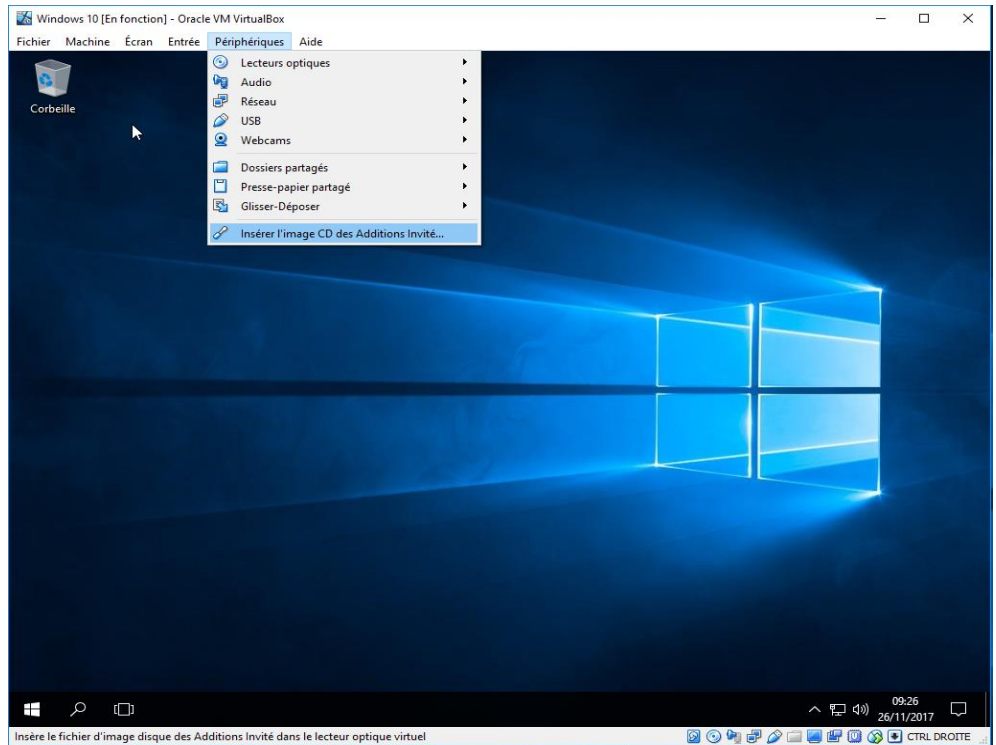

Le CD virtuel est alors inséré dans le lecteur. Ouvrez l'explorateur de fichiers, et allez sur le CD virtuel installé :

1A

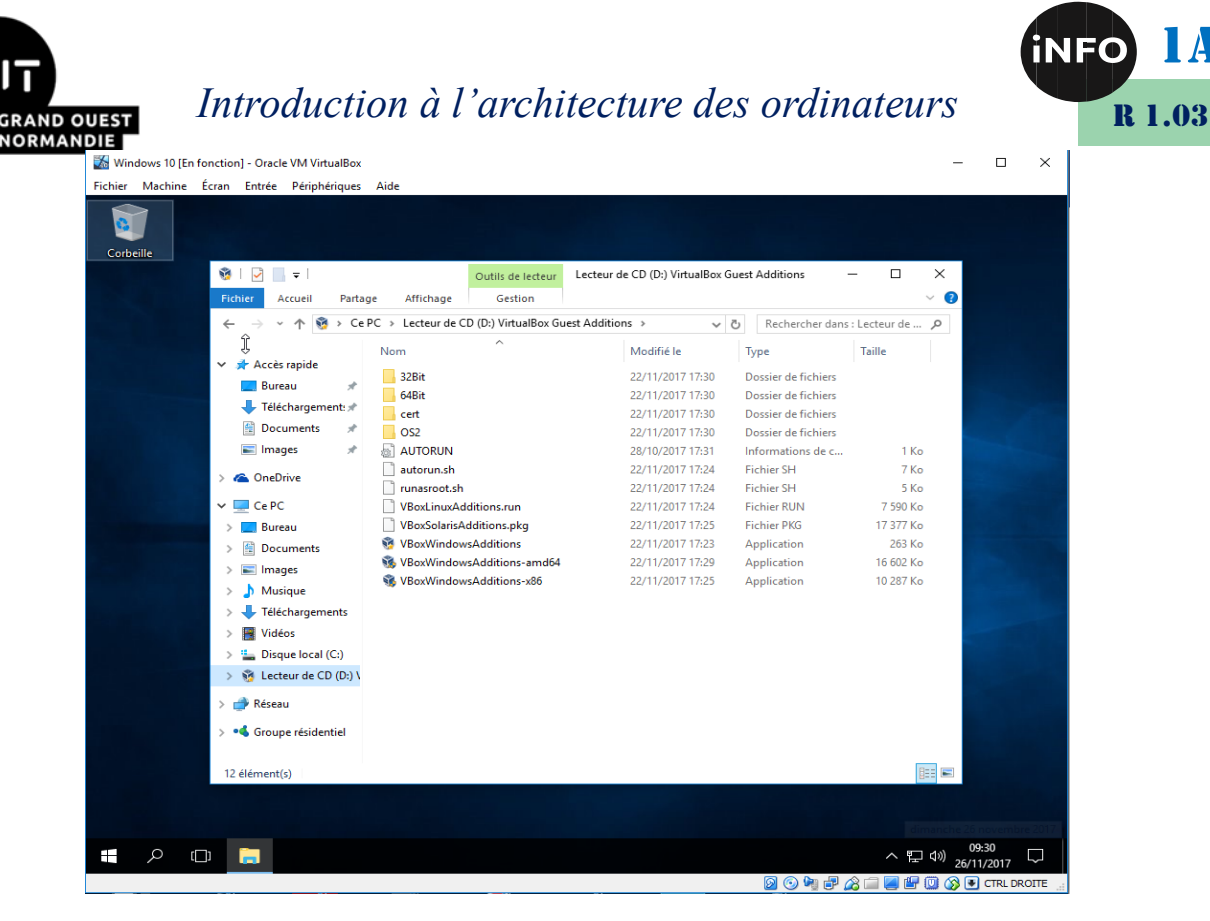

Double cliquez sur le fichier VBoxWindowsAdditions-amd64, puis validez par Oui l'autorisation d'installation :

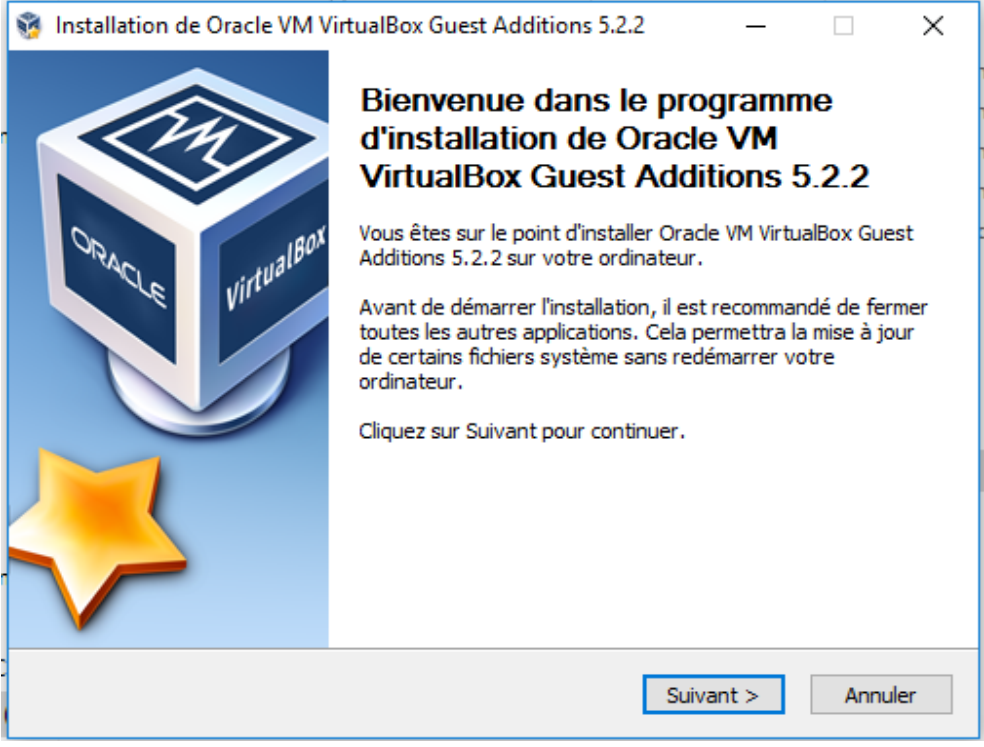

Puis suivant :

1A

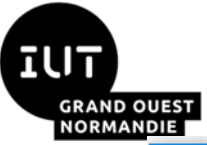

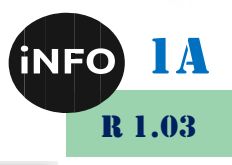

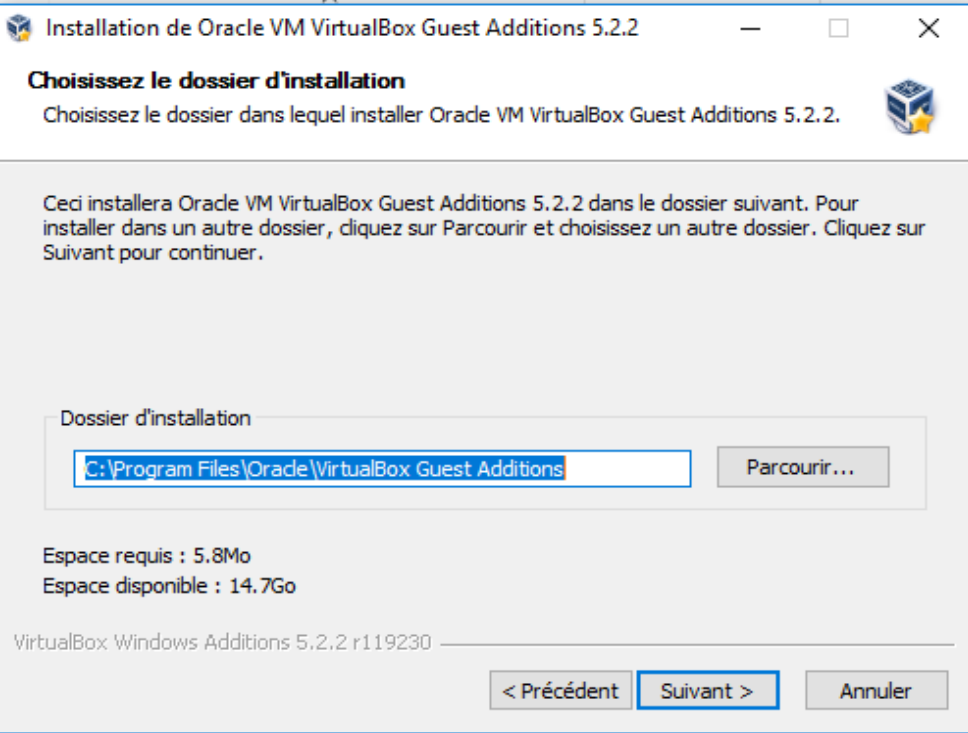

Laissez les choix par défaut, puis installer :

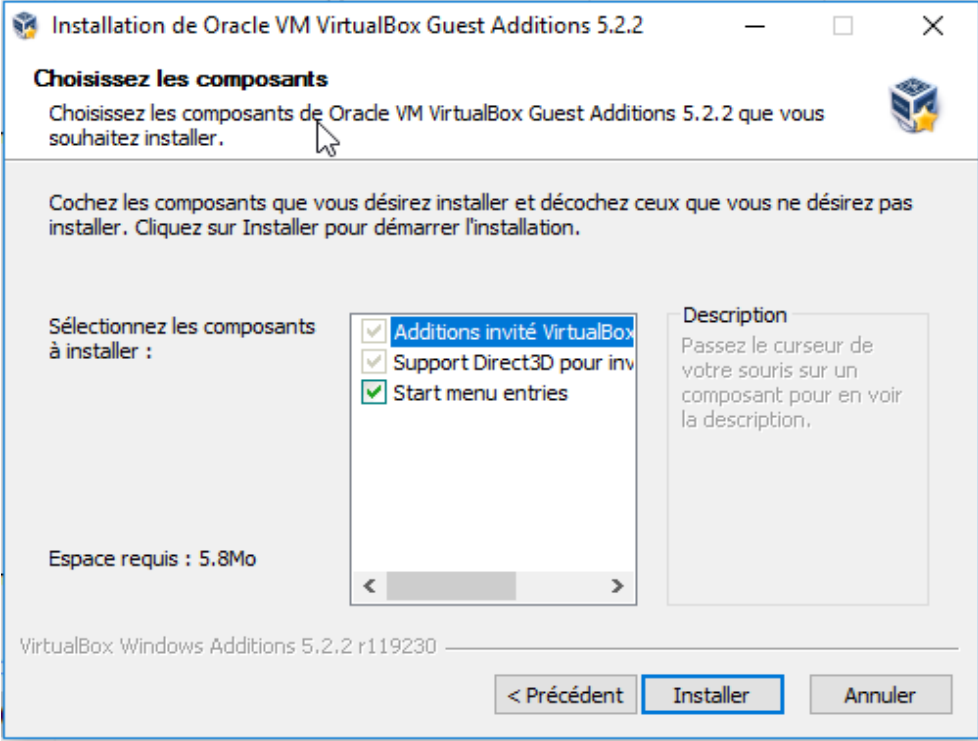

Installez le driver de périphérique :

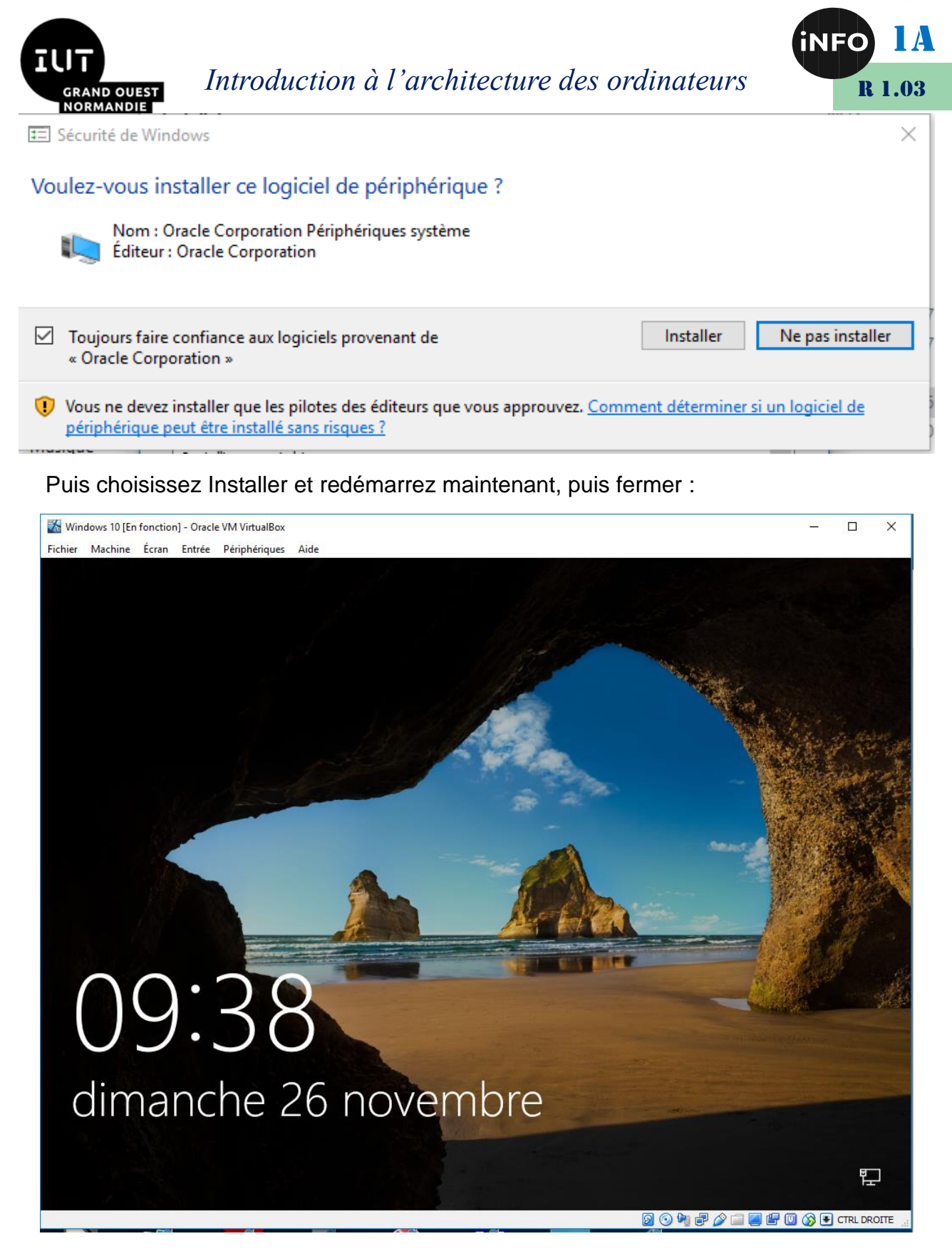

Cliquez dans la fenêtre et connectez-vous avec votre mot de passe :

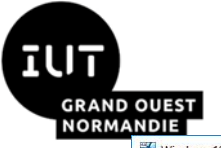

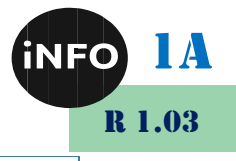

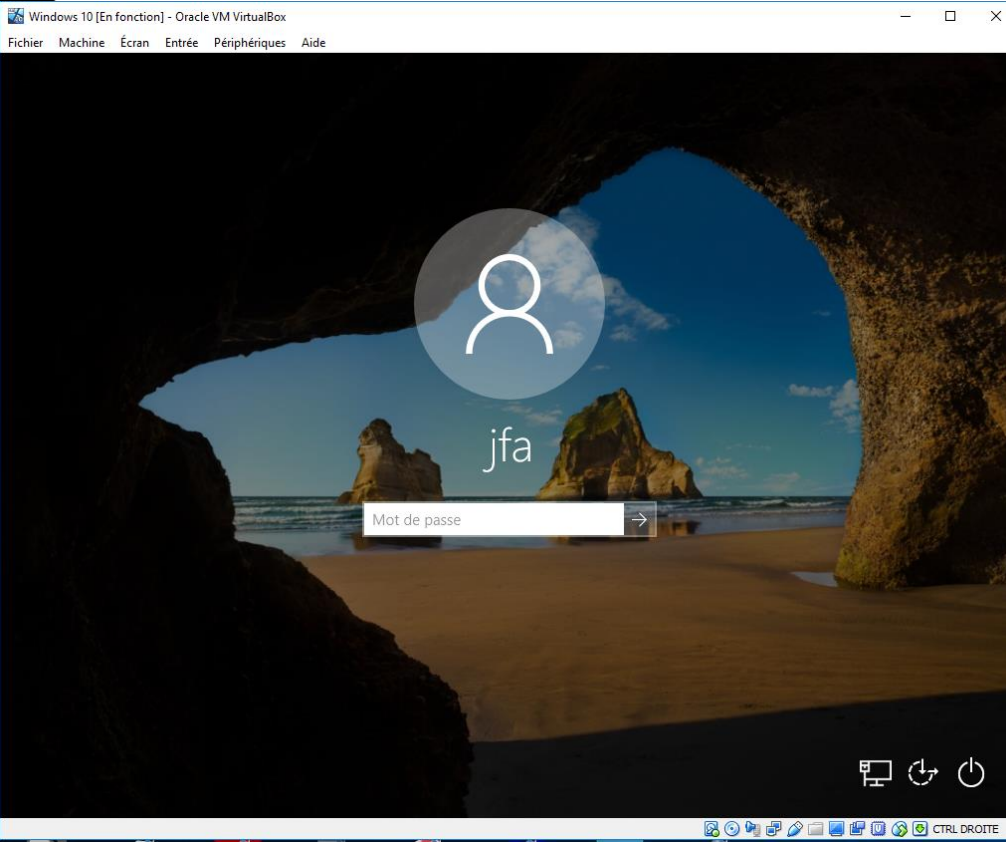

Vous êtes prêts à continuer l'installation :

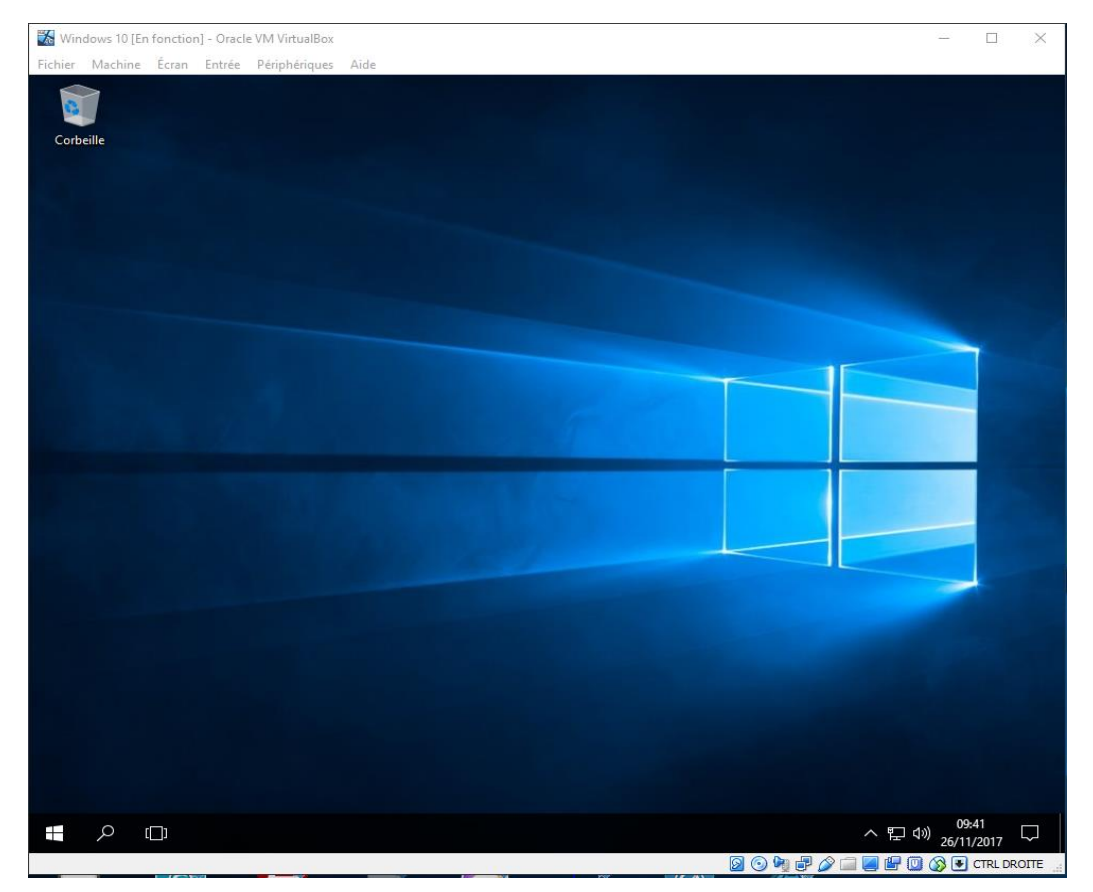

Lorsque vous installez un PC il faut en général prendre le temps de télécharger puis d'installer toute une série de logiciels pour effectuer diverses actions (lecture pdf, vidéo, dézippage etc …)

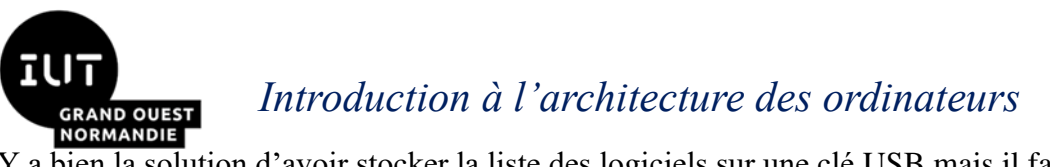

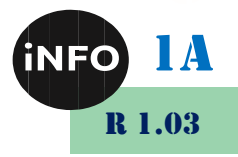

Y a bien la solution d'avoir stocker la liste des logiciels sur une clé USB mais il faut effectuer l'installation 1 à 1 et les versions sont parfois obsolètes !

Ninite va vous permettre de **gagner un temps fou !**

# *C. Ninite – Installer les applications essentielles de Windows en un seul clic*

[Ninite e](https://ninite.com/)st un site qui vous permet de cocher les différents logiciels que vous souhaitez installer sur votre pc. **Ninite** est prévu au départ pour Windows XP, Seven et Vista, mais qui fonctionne encore sur Windows 10. Il permet d'**installer d'un seul coup tout un tas d'applications essentielles**. Il suffit d'aller sur le [site Ninite,](https://ninite.com/) de cocher les applications qu'on désire et de télécharger le petit .exe qui ensuite va s'occuper de tout.

Une fois cochée vous générez un package à télécharger.

Une fois téléchargé vous exécutez le package et il va installer automatiquement la liste des logiciels choisis ainsi que les mises à jour à la chaîne **(sans avoir à cliquer sur suivant …)**

Pour commencer il faut se rendre sur le site de Ninite : <https://ninite.com/>

Voir la liste des applications disponibles en annexes (ce sont des versions en anglais) :

## *1°) Sélectionnez les applications que vous désirez :*

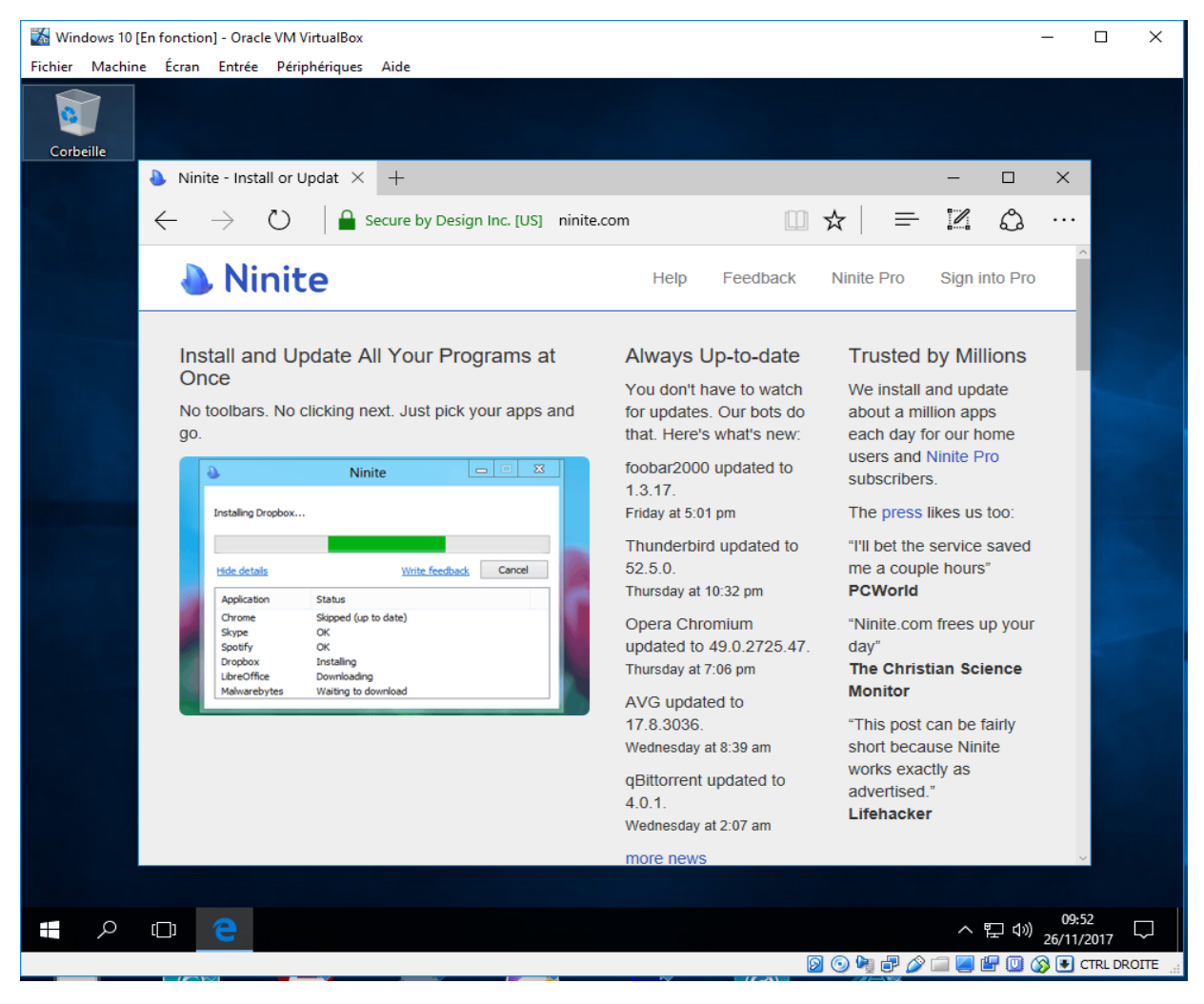

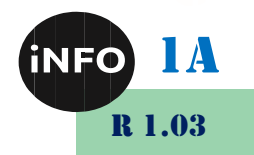

#### *2°) Passons à l'installation*

Simple : Vous cochez vos logiciels nécessaires puis vous **cliquez sur Get your Ninite**

Dans le bas de la fenêtre sélectionnez les logiciels que vous désirez installer :

Il vous faut au moins :

- Un antivirus : AVG ou Avast,
- Une suite bureautique : LibreOffice ou OpenOffice,
- Un navigateur internet : Firefox et/ou Chrome,
- Un logiciel de mail : Thunderbird
- Des extensions : Java, .NET,
- Un logiciel de compression : 7-Zip,
- Un logiciel de gestion de mots de passe : KeePass 2
- Un logiciel d'image : Gimp
- Un logiciel média : VLC, K-Lite Codecs, Audacity
- Des logiciels développeur : FileZilla, Notepad++, PuTTY, Eclipse, ;
- Des utilitaires : CDBurnerXP

Puis Get Your Ninite :

Un fichier exécutable d'extension .exe se télécharge, son poids est très faible, c'est normal, et c'est ce qui est intéressant, car on pourra le mettre de côté pour une réinstallation future !

Maintenant il suffit d'exécuter le fichier, il va télécharger et installer automatiquement les logiciels cochés.

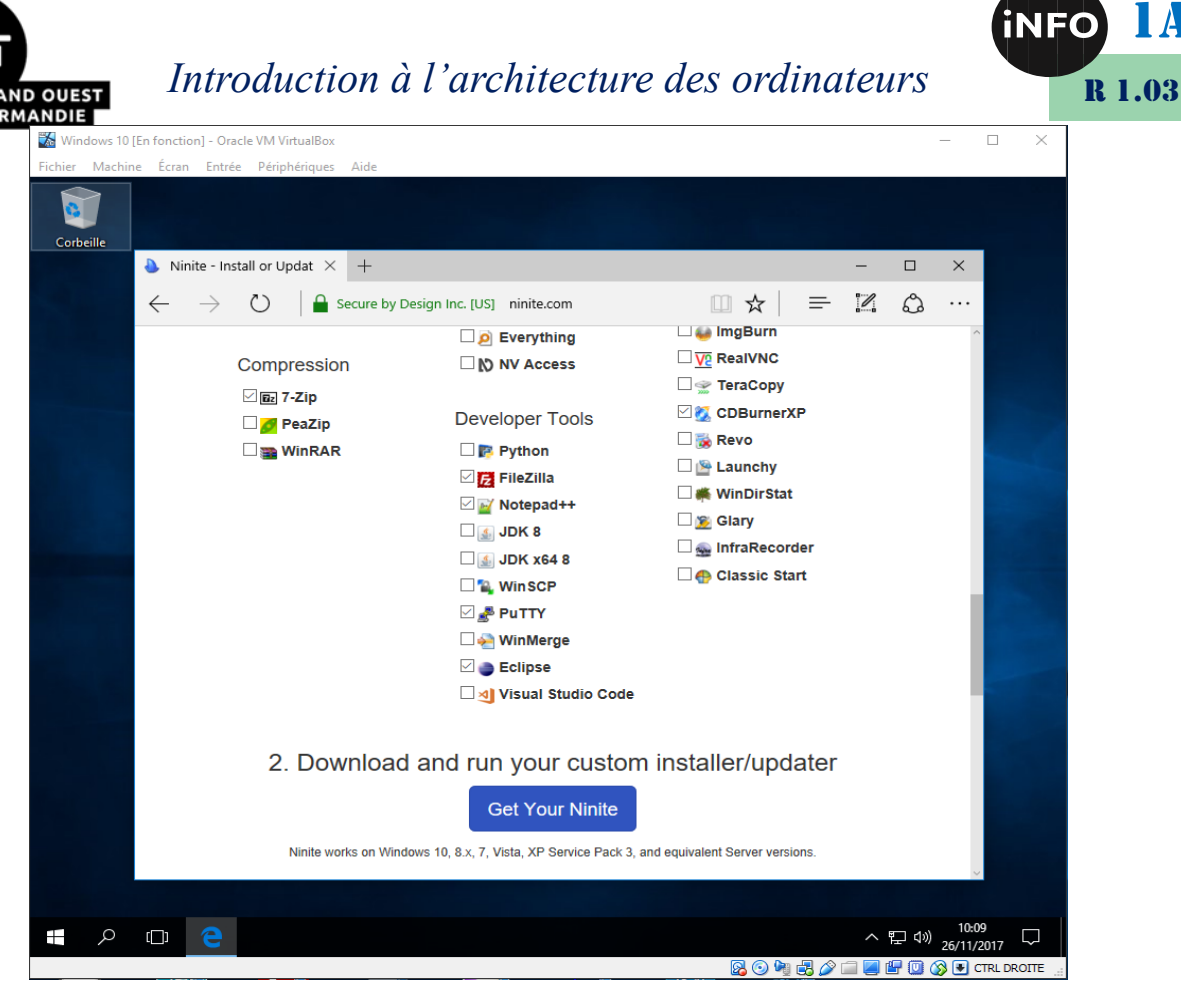

Puis enregistrer et exécuter, puis Run :

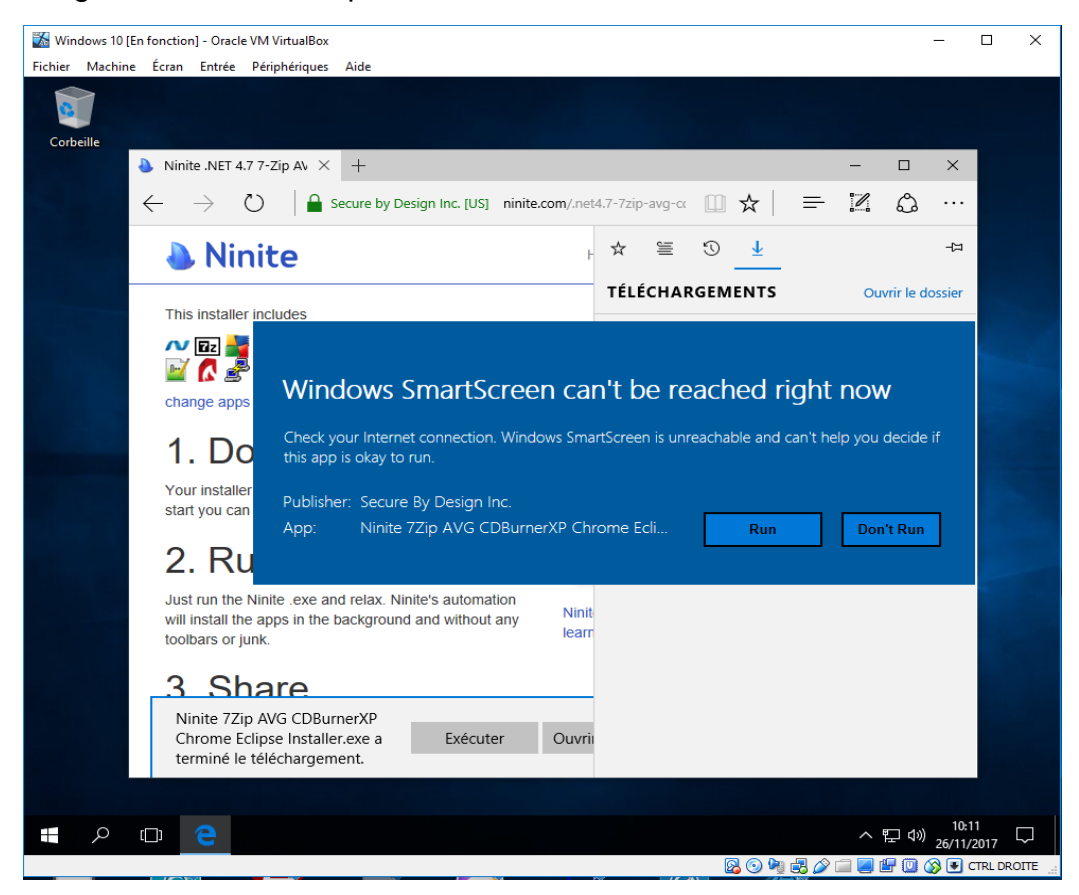

1A

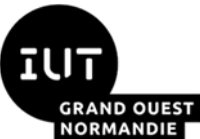

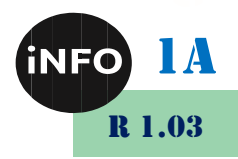

Ninite télécharge et installe automatique tous les logiciels sélectionnés, **de façon silencieuse aucune fenêtre apparaît.** Super pratique donc après un formatage. Il faut donc « un peu de temps », mais tout est fait sans interventions !

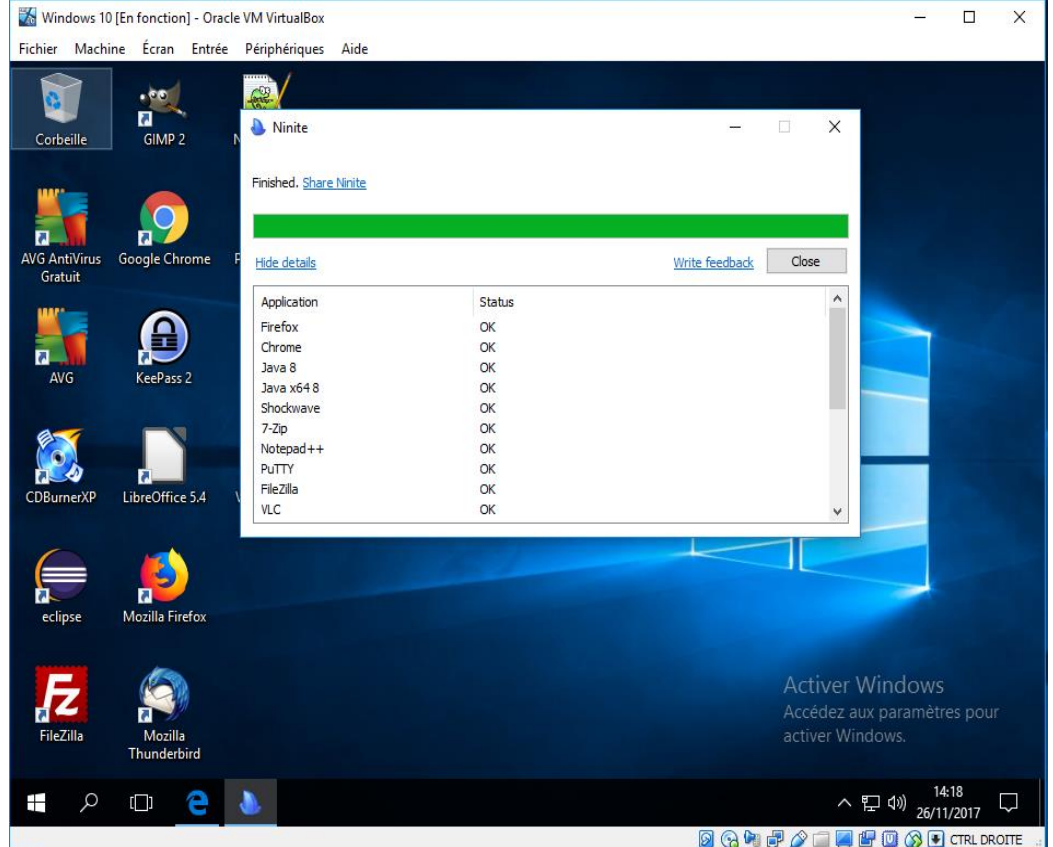

Il faut également préciser que **tous les logiciels sont sans TOOLBARS et autres Adwares**

## *3°) Pour conclure*

Ce logiciel est un must-have, il vous permet de gagner du temps lors de l'installation de nombreuses applications. **Créer votre package, sauvegardez-le sur une clé USB** et le tour est joué. Les serveurs NINITE mettent très rapidement les applications à jour.

# *D. Vérifications :*

Vérifiez que votre Windows est à jour en lançant les mises à jour :

Dans la barre de recherche tapez : update et lancez la mise à jour Windows Update :

Puis rechercher les mises à jour :

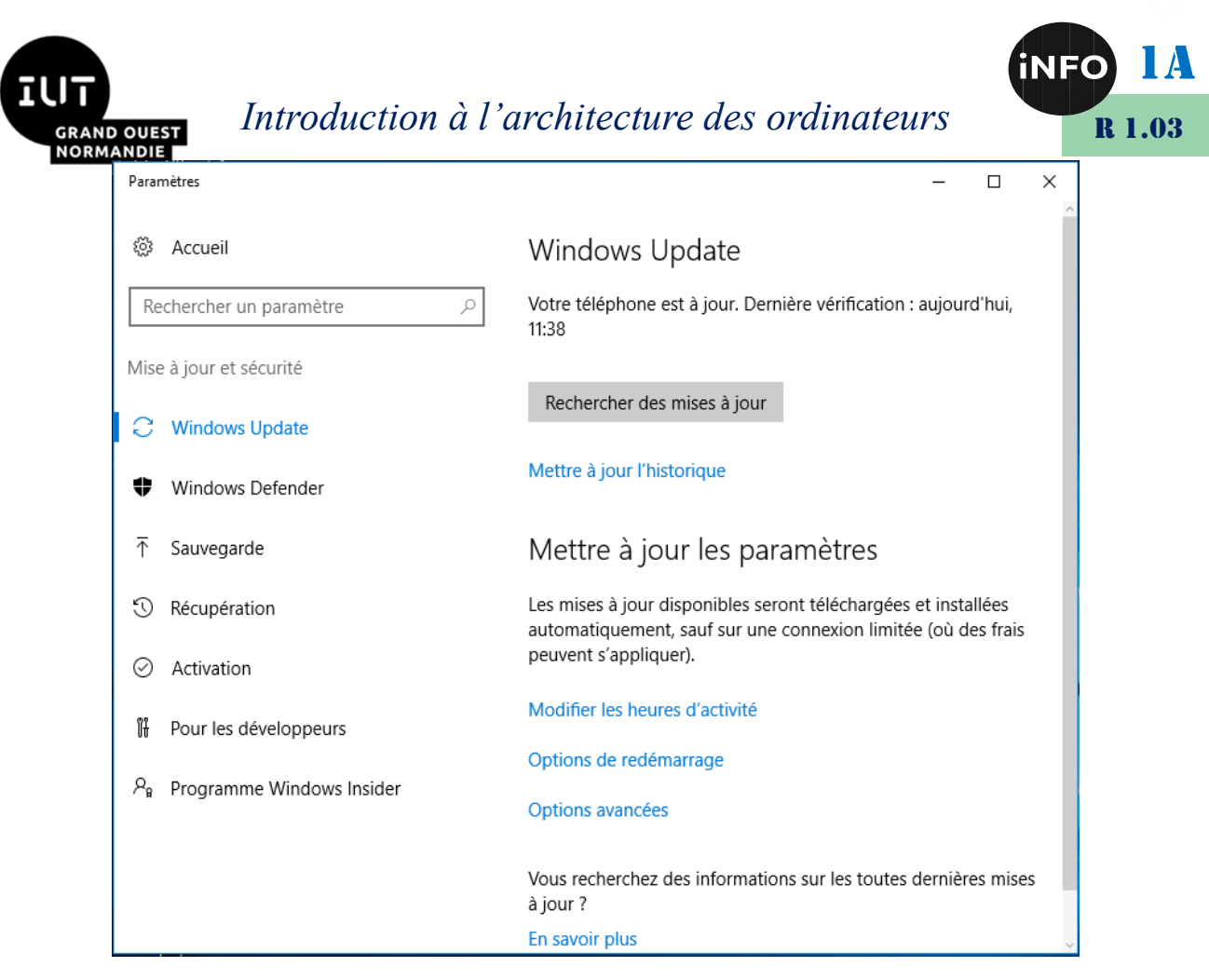

Et le laisser les télécharger et installer !

# *E. Activation de Windows :*

Si vous avez une Clé Windows 10, allez dans la barre de recherche, et tapez activation, et choisissez Activations, paramètres systèmes :

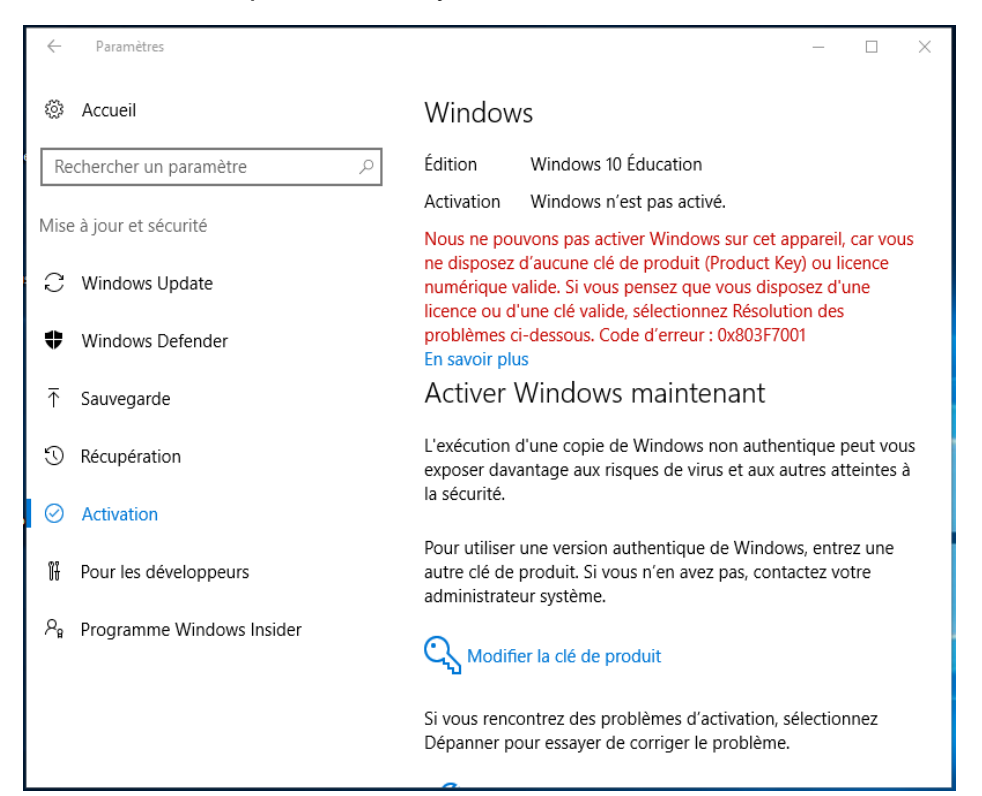

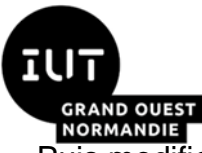

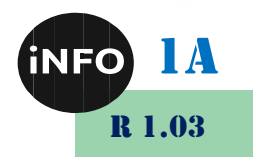

Puis modifiez la Clé Produit, validez et rentrez votre clé :

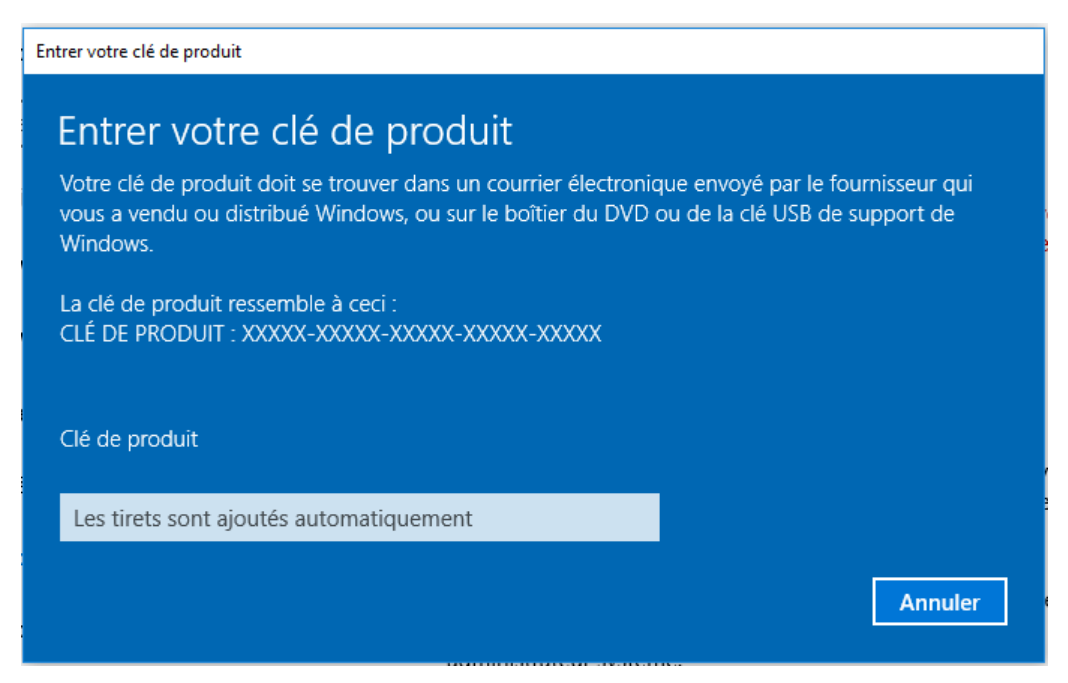

Une fois votre clé validée par Microsoft, vous pouvez valider par suivant :

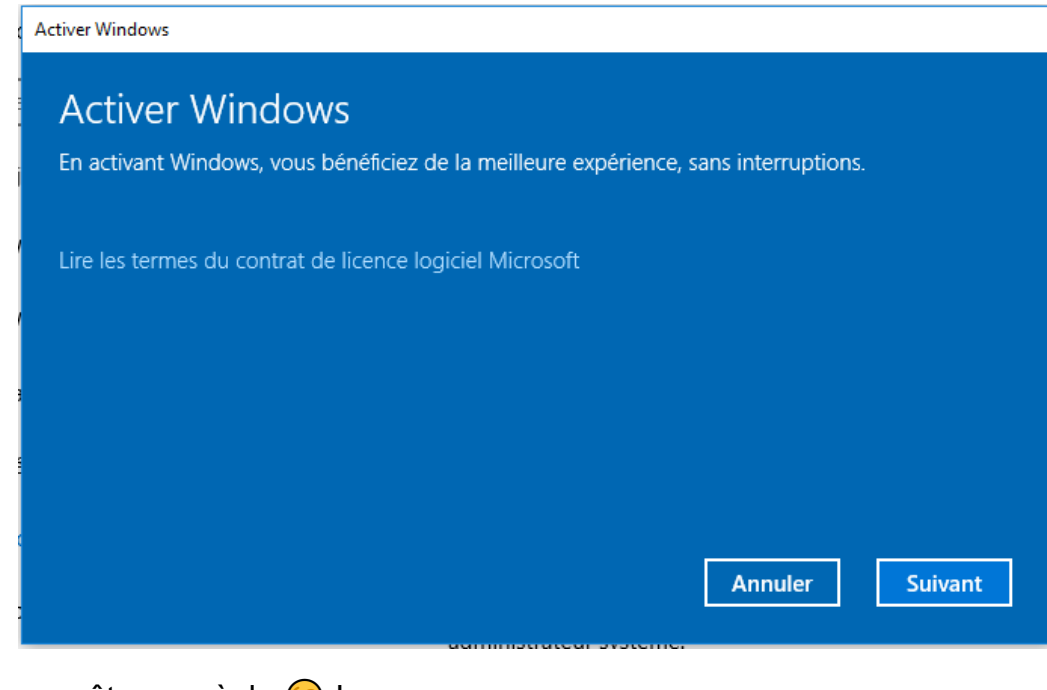

Voilà vous êtes en règle  $\odot$  !

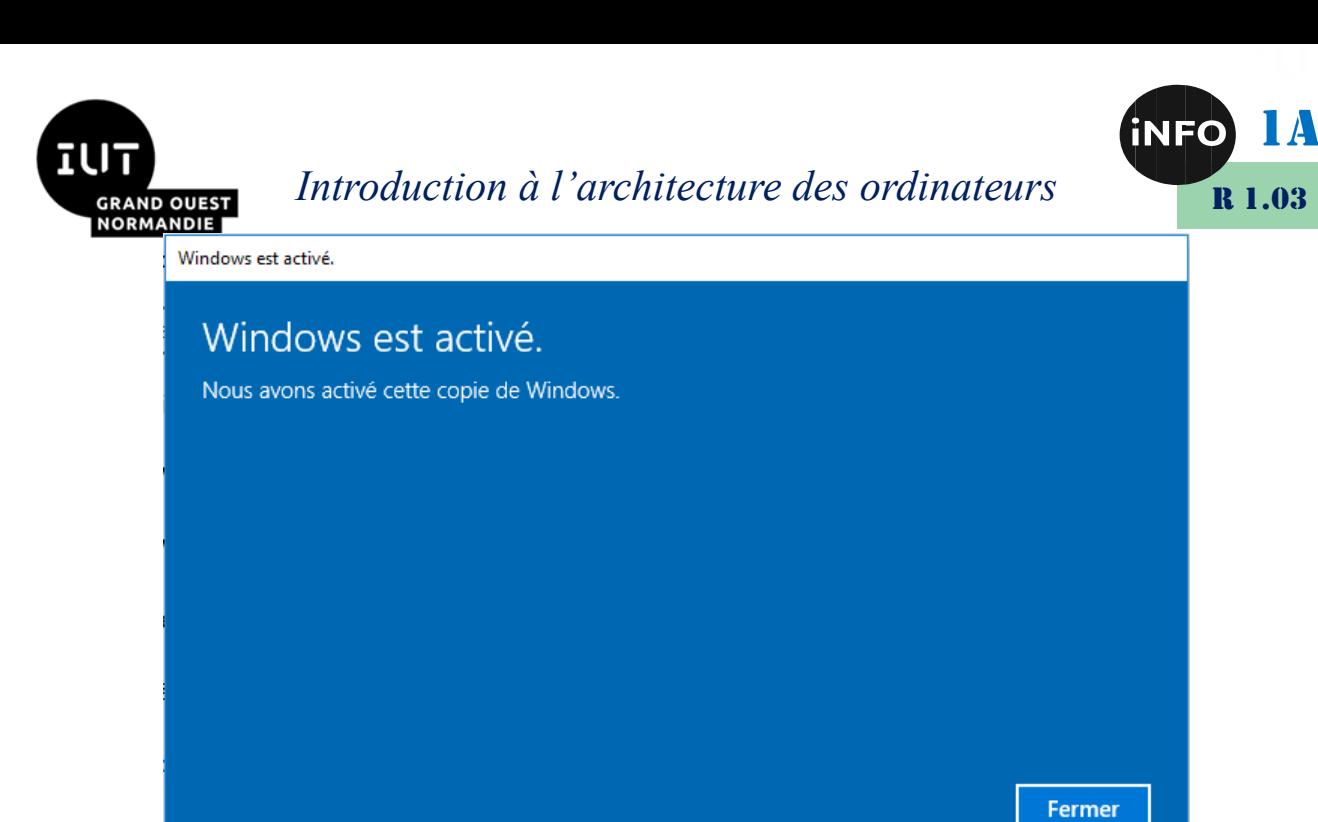

#### Voilà un Windows actif !

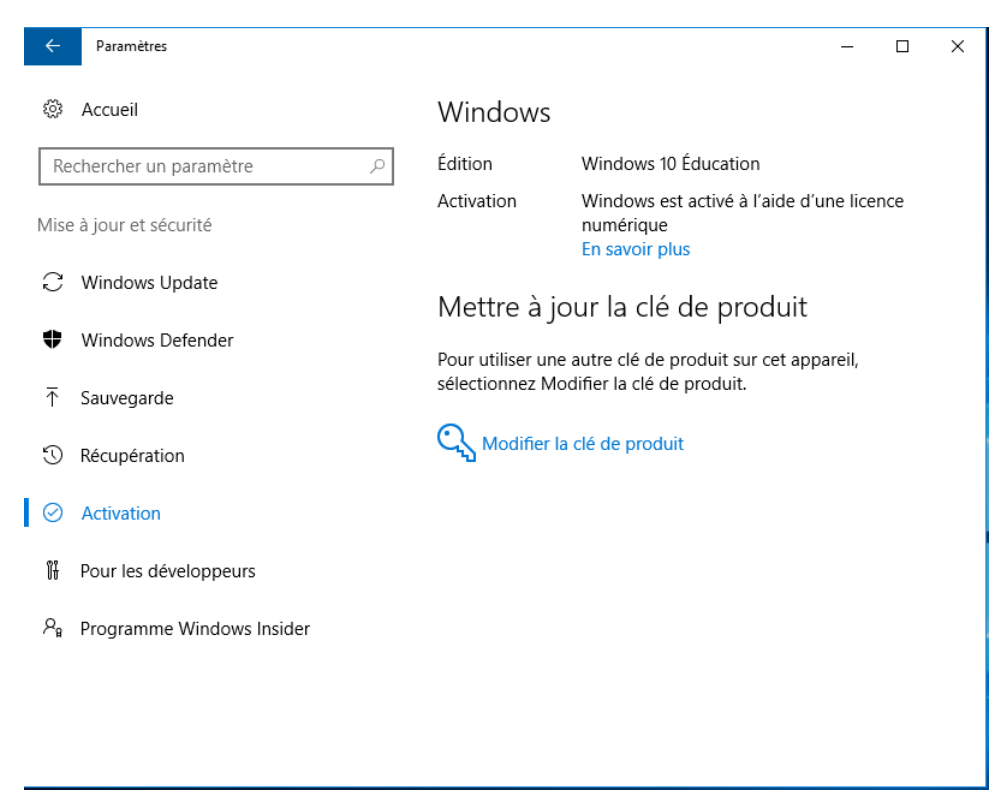

# *F. Paramétrage de confidentialité :*

Windows peut aussi vous proposer de sécuriser un peu votre système :

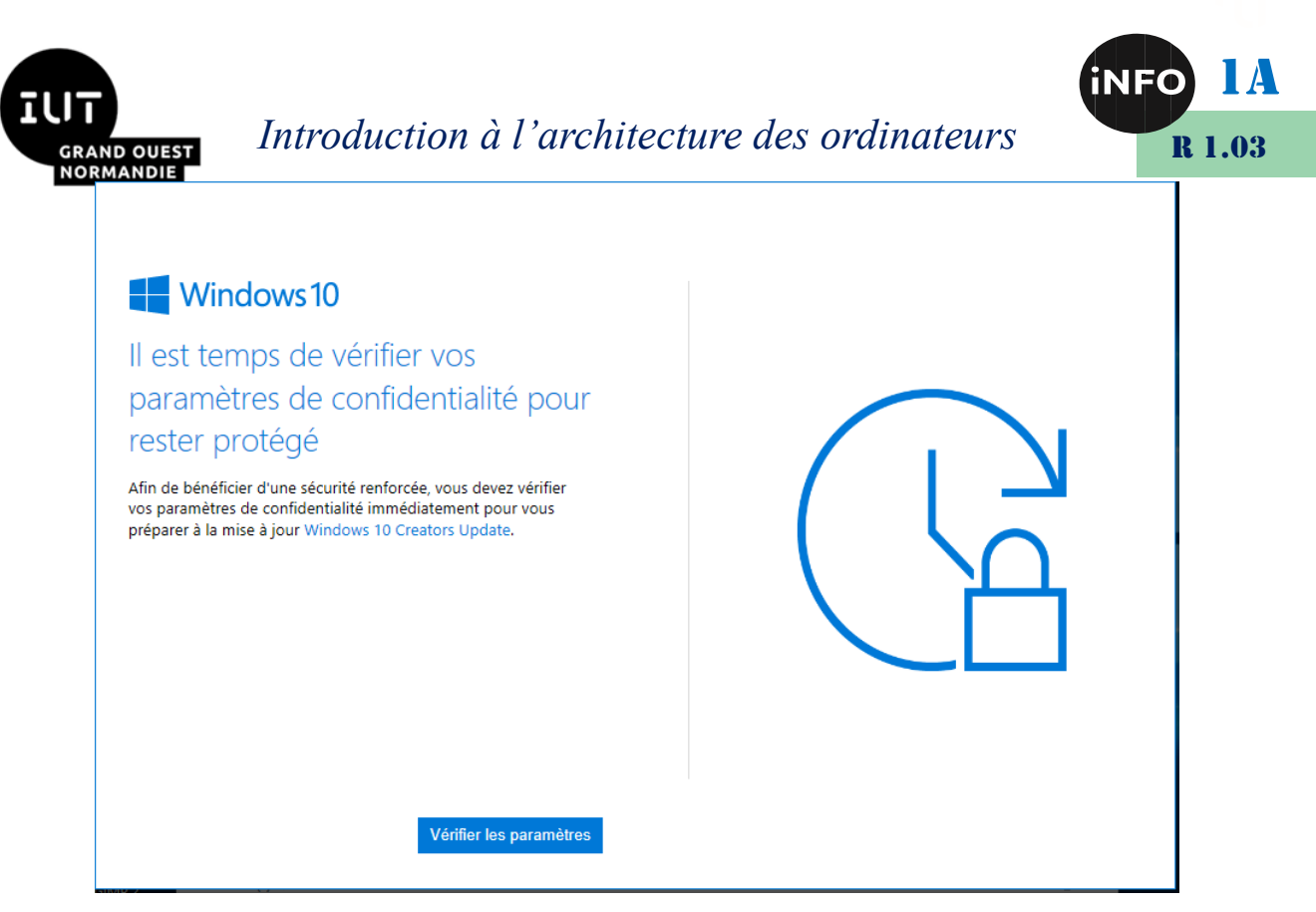

Vous pouvez choisir ce que vous activez :

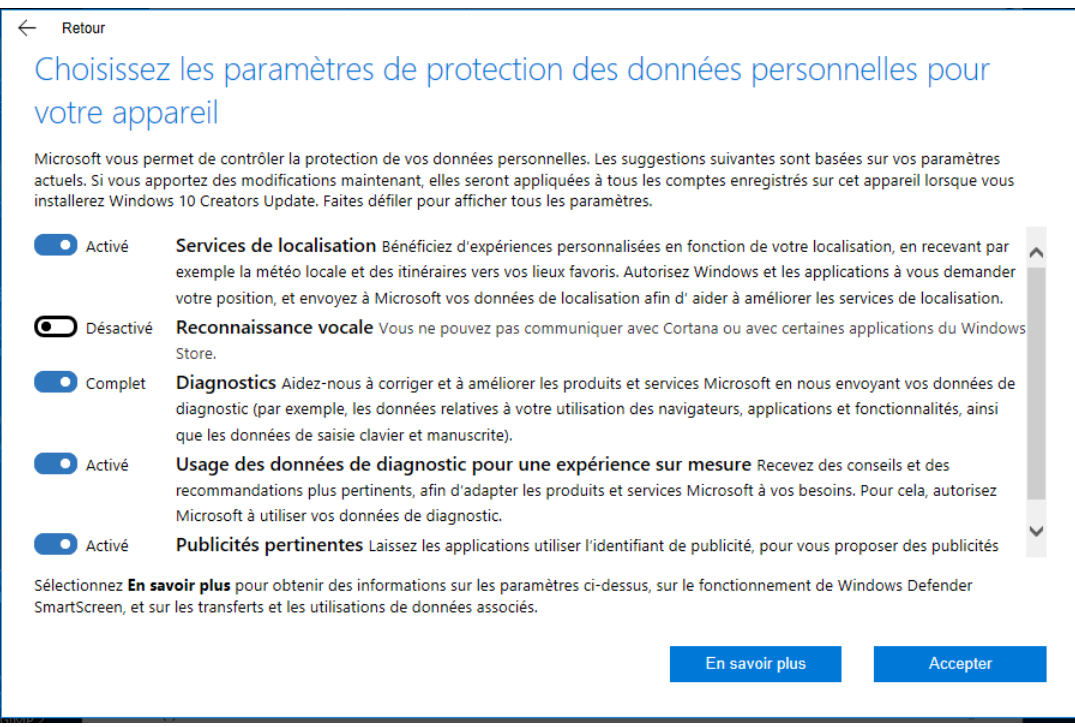

#### Ou ne rien activer :

![](_page_35_Picture_69.jpeg)

#### Et Windows vous remercie de ne rien envoyer :

![](_page_35_Picture_70.jpeg)

# *G. Optimisations et entretien :*

Un ordinateur est comme une voiture, il a besoin d'un entretien régulier !

#### *1°) Sauvegarder de la configuration*

Maintenant que vous avez une machine fonctionnelle, il faut penser à la sauvegarder, pour en cas de problèmes pouvoir la remettre en fonctionnement facilement sans avoir à tout réinstaller !

ı

![](_page_36_Picture_0.jpeg)

![](_page_36_Picture_1.jpeg)

#### Créer un point de restauration permet de remettre le système dans l'état où il était lors de la création de ce point de restauration

■ https://www.clubic.com/tutoriels/article-858746-1-comment-creer*point-restauration-windows-10.html*

#### *b) Sauvegarder de la base de registre*

En cas de plantage de Windows, on peut essayer de le récupérer si c'est un problème de base de registre. Mais pour cela, il faut avoir sauvegardé celle-ci avant le plantage !

- *[https://www.pcastuces.com/pratique/windows/sauvegarder\\_registre/p](https://www.pcastuces.com/pratique/windows/sauvegarder_registre/page1.htm) [age1.htm](https://www.pcastuces.com/pratique/windows/sauvegarder_registre/page1.htm)*
- *2°) Installation de CCleaner :*

Allez sur le site

■ *https://www.ccleaner.com/fr-fr/ccleaner/download* 

et télécharger CCleaner Free, et installez-le.

![](_page_36_Picture_105.jpeg)

![](_page_37_Picture_0.jpeg)

Attention, il faut que tous les autres logiciels soient fermés :

Cliquez alors sur Analyse pour chercher les fichiers à supprimer :

![](_page_38_Picture_0.jpeg)

![](_page_38_Picture_1.jpeg)

**RAND OUEST NORMANDIE** CCleaner - FREE FOR HOME USE

![](_page_38_Picture_3.jpeg)

Voilà vous pouvez supprimer 147 Mo de fichiers inutiles, en cliquant sur Run Cleaner, puis en validant par Oui :

![](_page_38_Picture_98.jpeg)

![](_page_39_Picture_0.jpeg)

![](_page_39_Picture_2.jpeg)

Si votre Windows commence à avoir des soucis, une solution peut les résoudre, c'est le scan des erreurs de la base de registre qui se site dans le Menu Registry de gauche, puis scan for Issues :

![](_page_39_Picture_83.jpeg)

Après analyse, vous avez les erreurs de base de registre qui sont affichées, sélectionnez alors fix selected Issues, puis OUI pour sauvegarder les modifications pour pouvoir revenir en arrière en cas de soucis !

Il vous demande alors où sauvegarder ce fichier, sauvegardez le dans mes documents.

Puis corrigez toutes les erreurs sélectionnées :

![](_page_39_Picture_84.jpeg)

#### *3°) Vérification des disques :*

Faites un clic droit sur le disque dur à vérifier dans l'explorateur de fichier, puis propriétés, dans l'onglet Outils, choisissez vérifications des erreurs, puis vérifier :

![](_page_40_Picture_0.jpeg)

![](_page_40_Picture_2.jpeg)

![](_page_40_Picture_64.jpeg)

Il vous demande si on doit analyser le lecteur car il n'y a pas d'erreurs.

![](_page_40_Picture_65.jpeg)

Cliquez sur Analyser le lecteur !

Cela peut être long suivant la taille de votre disque dur, et il peut aussi vous demander de faire la vérification au démarrage, et donc de redémarrer l'ordinateur !

C'est bon tout est Ok !

![](_page_40_Picture_9.jpeg)

![](_page_41_Picture_0.jpeg)

#### *4°) Optimisation et Défragmentation des lecteurs :*

Au fur et à mesure de l'utilisation de votre Ordinateur sous Windows, les fichiers se fragmentent. Donc toutes les semaines ou tous les mois, suivant le taux d'utilisation de votre ordinateur, il faut faire une défragmentation pour réassembler les morceaux de fichiers en un seul bloc. Cliquez alors sur Analyser pour voir le taux de fragmentation, et sur Optimiser pour l'effectuer si besoin :

![](_page_41_Picture_109.jpeg)

Cela peut être long suivant la taille de votre disque dur ou la fréquence de défragmentation ! et la première fois sera plus longue !

Il existe des logiciels gratuits ou en shareware qui font mieux que le défragmenteur de Windows !:

■ https://www.malekal.com/meilleurs-logiciels-pour-defragmenter-son*disque/*

*Exemple : disque avant défragmentation :*

![](_page_41_Figure_8.jpeg)

1A

R 1.03

![](_page_42_Picture_0.jpeg)

*Disque après défragmentation :*

![](_page_42_Figure_2.jpeg)

*Introduction à l'architecture des ordinateurs*

Il y a aussi des logiciels qui vous donnent le gain obtenu après défragmentation :

![](_page_42_Picture_112.jpeg)

*Attention un disque SSD ne doit pas être défragmenté car cela diminue sa durée de vie !*

## *5°) Auto-login ou ouverture de session automatique :*

Sur votre machine de bureau, vous en avez marre de rentrer votre mot de passe au démarrage de la machine. Vous pouvez activer l'ouverture de session automatiquement. Mais attention, c'est un problème de sécurité, si on vous vole votre machine, les voleurs auront accès à vos données ! Donc à ne pas faire sur un ordinateur portable !

Vous utiliserez le site suivant pour réaliser l'auto-login :

#### ■ [https://support.microsoft.com/fr-fr/help/324737/how-to-turn-on](https://support.microsoft.com/fr-fr/help/324737/how-to-turn-on-automatic-logon-in-windows)*[automatic-logon-in-windows](https://support.microsoft.com/fr-fr/help/324737/how-to-turn-on-automatic-logon-in-windows)*

#### *6°) Déplacement des données utilisateur :*

Pour mettre les données de l'utilisateur à l'abri d'un crash du système, il faut déplacer ses données sur le disque D !

![](_page_43_Picture_0.jpeg)

![](_page_43_Picture_2.jpeg)

▪ *https://lecrabeinfo.net/deplacer-dossiers-utilisateur-vers-autreemplacement-windows.html*

## *7°) Partages de dossiers :*

Créer un dossier partagé sur votre Windows pour qu'il soit accessible sur votre linux pour pouvoir partager des documents entre les deux machines

#### *8°) Partages de presse papiers :*

Partager le presse papier entre la machine virtuelle et la machine Hôte !

## *9°) Nettoyage :*

Créer un fichier batch qui supprime les fichiers des répertoires Tmp et Temp, du système et du compte utilisateur, lors du démarrage de la machine.

■ [https://www.it-swarm-fr.com/fr/batch-file/fichier-de-commandes](https://www.it-swarm-fr.com/fr/batch-file/fichier-de-commandes-executer-pour-demarrer-executer-temp-et-tout-supprimer/1066943403/)*[executer-pour-demarrer-executer-temp-et-tout](https://www.it-swarm-fr.com/fr/batch-file/fichier-de-commandes-executer-pour-demarrer-executer-temp-et-tout-supprimer/1066943403/)[supprimer/1066943403/](https://www.it-swarm-fr.com/fr/batch-file/fichier-de-commandes-executer-pour-demarrer-executer-temp-et-tout-supprimer/1066943403/)*

*Attention à ce que vous faites, Il ne faut pas se tromper et rien effacer d'autre ! ! !*

#### *10°) Installer un compte utilisateur supplémentaire :*

En suivant le tutoriel suivant, configurez le compte pour un nouvel utilisateur :

■ [https://www.numetopia.fr/ajout-un-compte-utilisateur-sous-windows-](https://www.numetopia.fr/ajout-un-compte-utilisateur-sous-windows-10/)*[10/](https://www.numetopia.fr/ajout-un-compte-utilisateur-sous-windows-10/)*

et connectez-vous à ce nouveau compte pour vérifier son fonctionnement correct.

#### *Voila vous pouvez profiter pleinement de votre Windows sans risque pour votre Linux !*

#### *Vous pouvez désinstaller la machine virtuelle que vous venez de créer à l'aide d'un clic droit sur cette machine, puis supprimer, puis supprimez tous les fichiers avant de partir du TP ! !*

![](_page_44_Picture_0.jpeg)

![](_page_44_Picture_1.jpeg)

- RMANDIE *H. Webographie :*
	- *<https://doc.ubuntu-fr.org/virtualbox>*
	- *<https://websiteforstudents.com/installing-virtualbox-ubuntu-17-04/>*
	- *[https://tecadmin.net/install-oracle-virtualbox-on-ubuntu/#](https://tecadmin.net/install-oracle-virtualbox-on-ubuntu/)*
	- [https://korben.info/ninite-installer-les-applications-essentielles-de](https://korben.info/ninite-installer-les-applications-essentielles-de-windows-en-un-seul-clic.html)*[windows-en-un-seul-clic.html](https://korben.info/ninite-installer-les-applications-essentielles-de-windows-en-un-seul-clic.html)*
	- [https://www.tutos-informatique.com/ninite-installation-en-1-clic-des](https://www.tutos-informatique.com/ninite-installation-en-1-clic-des-vos-applications/)*[vos-applications/](https://www.tutos-informatique.com/ninite-installation-en-1-clic-des-vos-applications/)*
	- *<https://www.mes-vms.fr/>*
	- [https://docs.microsoft.com/fr-fr/windows-server/get](https://docs.microsoft.com/fr-fr/windows-server/get-started/kmsclientkeys)*[started/kmsclientkeys](https://docs.microsoft.com/fr-fr/windows-server/get-started/kmsclientkeys)*
	- <https://itsubuntu.com/virtualbox-6-0-12-released-install-in-ubuntu/>
	- *[https://www.numetopia.fr/installer-virtualbox-sur-ubuntu-ou-linux](https://www.numetopia.fr/installer-virtualbox-sur-ubuntu-ou-linux-mint/#pour_installer_virtualbox_6_1)[mint/#pour\\_installer\\_virtualbox\\_6\\_1](https://www.numetopia.fr/installer-virtualbox-sur-ubuntu-ou-linux-mint/#pour_installer_virtualbox_6_1)*
	- [https://www.numetopia.fr/ajout-un-compte-utilisateur-sous-windows-](https://www.numetopia.fr/ajout-un-compte-utilisateur-sous-windows-10/)*[10/](https://www.numetopia.fr/ajout-un-compte-utilisateur-sous-windows-10/)*
	- [https://support.microsoft.com/fr-fr/help/324737/how-to-turn-on](https://support.microsoft.com/fr-fr/help/324737/how-to-turn-on-automatic-logon-in-windows)*[automatic-logon-in-windows](https://support.microsoft.com/fr-fr/help/324737/how-to-turn-on-automatic-logon-in-windows)*
	- *<https://www.ccleaner.com/fr-fr/ccleaner/download>*
	- [https://www.clubic.com/tutoriels/article-858746-1-comment-creer](https://www.clubic.com/tutoriels/article-858746-1-comment-creer-point-restauration-windows-10.html)*[point-restauration-windows-10.html](https://www.clubic.com/tutoriels/article-858746-1-comment-creer-point-restauration-windows-10.html)*

▪

![](_page_45_Picture_0.jpeg)

![](_page_45_Picture_2.jpeg)

Voici la liste des applications disponibles (ce sont des versions en anglais) :

## • *Web Browsers*

 $\circ$ <sup> $\blacksquare$ </sup> Chrome : Fast Browser by Google 62.0.3202.94  $\circ$   $\overline{\triangleright}$  Opera : Alternative Browser 49.0.2725.47

 $\overline{\circ}$  Firefox : Extensible Browser 57.0

## • *Messaging*

- $\circ$  Skype : Internet Telephone 7.40.0.104
- $\circ$  Pidgin : Multi-IM Client 2.12.0

 $\circ$ <sup> $\blacksquare$ </sup> Thunderbird : Email Reader by Mozilla 52.5.0

 $\circ$  Trillian : Trillian IM 6.0.0.61

## • *Media*

- $\circ$ <sup> $\Box$ </sup> iTunes : Music/Media Manager 12.7.1.14
- $\circ$  VLC : Great Video Player 2.2.6

 $\circ$  AIMP : Music Player 4.50.2048

 $\circ$  foobar2000 : Music Player 1.3.17

 $\circ$  Winamp : Music Player 5.6.6.3516

 $\circ$  MusicBee : Music Manager & Player 3.1.6512.37408

 $\circ$  Audacity : Audio Editor 2.2.0

 $\circ$ <sup>M</sup> K-Lite Codecs : Video decoders plus Media Player Classic 13.6.5

 $\circ$  GOM : Video Player 2.3.14.5270

 $\circ$  Spotify : Online Music Service 1.0.66.478

 $\circ$ <sup> $\Box$ </sup> CCCP : Video decoders plus MPC 2015.10.19

 $\circ$ <sup> $\Box$ </sup> MediaMonkey : Music Organizer 4.1.19.1859

 $\circ$  HandBrake : Convert Videos 1.0.7.0 (requires .NET 4)

# • *Runtimes*

- $\circ$  Java 8 : Java Runtime Environment (JRE) 8u151-b12
- $\circ$  NET 4.7 : Microsoft .NET 4.7.02053

 $\circ$  Silverlight : Microsoft Silverlight 5.1.50907.0

- $\circ$  Air : Adobe Air 27.0.0.124
- $\circ$  Shockwave : Shockwave Player 12.3.1.201

## • *Imaging*

- $\circ$  Krita : Painting Program 3.3.2
- o Blender : 3D Creation Suite 2.79.0<br>
o Baint.NET : Image Editor
- Paint.NET : Image Editor
- 4.19.6484.39094 (requires .NET 4.5)

 $\circ$  GIMP : Open Source Image Editor 2.8.22

- $\circ$  IrfanView : Image Viewer 4.50
- $\circ$  XnView : Image Viewer 2.43
- $\circ$  Inkscape : Vector Graphics Editor 0.92.2

 $\circ$  FastStone : FastStone Image Viewer  $6.4$ <sub>o</sub> $\square$ 

- Greenshot : Screenshot Tool 1.2.10.6
- $\circ$  ShareX : Screenshot Uploader

# • *Documents*

 $\overline{\circ}$  Foxit Reader : Alternative PDF Reader 9.0.0.29935

 $\circ$ <sup> $\blacksquare$ </sup> LibreOffice : Free Office Suite 5.4.3 (JRE recommended)

 $\circ$ <sup> $\Box$ </sup> SumatraPDF : Lightweight PDF Reader 3.1.2

 $\circ$ <sup> $\Box$ </sup> CutePDF : Print Documents as PDF Files 3.2

 $\circ$  PDFCreator : Print Documents as PDF Files 3.0.2.8660

![](_page_46_Picture_0.jpeg)

![](_page_46_Picture_2.jpeg)

 $\circ$  OpenOffice : Free Office Suite 4.1.4 (JRE recommended)

## • *Security*

 $\overline{\circ}$  Essentials : Great Antivirus by Microsoft 4.10.209

 $\overline{\circ}$  Avast : Avast Free Antivirus 17.8.3705

 $\overline{\bullet}$  AVG : AVG Free Antivirus 17.8.3036

 $\circ$ <sup> $\Box$ </sup> Malwarebytes : Malware Remover 3.3.1.2183

 $\overline{\circ}$  Spybot 2 : Spyware Remover 2.6.46

 $\overline{\circ}$  Avira : Avira Free Antivirus 15.0.33.24

 $\circ$  SUPERAntiSpyware : SUPERAntiSpyware Free 6.0.1250

# • *File Sharing*

 $\circ$  qBittorrent : Free Bittorrent Client 4.0.1

#### • *Online Storage :*

 $\circ$  Dropbox : Great Online Backup/File Sync 39.4.49

 $\circ$ <sup> $\Box$ </sup> Google Backup and Sync : Online Backup/File Sync 3.37.7121.2026

 $\circ$  Mozy : MozyHome Online Backup 2.28.2.432

 $\circ$ <sup> $\Box$ </sup> OneDrive : Online File Sync by Microsoft 17.3.7076.1026

 $\circ$  SugarSync : Online Backup/File Sync 3.8.5.7.149673

## • *Other*

 $\overline{\circ}$  Evernote : Online Notes 6.7.5.5825

 $\circ$ <sup> $\Box$ </sup> Google Earth : Online Atlas by Google 7.3.0.3832

o Steam : App Store for Games<br>
o E KeePass 2 : Password Manag

KeePass 2 : Password Manager 2.37

 $\circ$  Everything : Local File Search Engine 1.4.1.877

 $\circ$  NV Access : Screen Reader 2017.3

## • *Utilities*

 $\circ$  TeamViewer 12 : Remote Access Tool 12.0.88438<br>  $\circ$  ImgBurn ·

ImgBurn : Disc Burner 2.5.8.0

 $\circ$  RealVNC : Free Remote PC Access 6.1.1.28093

 $\overline{\circ}$  TeraCopy : Better File Copy 3.2.6

 $\circ^{\boxtimes}$  CDBurnerXP : Disc Burner

4.5.8.6795 (requires .NET)

 $\circ$  Revo : App Uninstaller/Reverse Ninite 2.0.4

 $\circ$  Launchy : Hotkey Launcher 2.5

 $\circ$ <sup> $\Box$ </sup> WinDirStat : Directory Statistics 1.1.2.80

 $\circ$  Glary : System Utilities 5.88.0.109

o InfraRecorder : Disc Burner 0.53.0<br>
○ Classic Start : Classic Shell Wing

Classic Start : Classic Shell Win8 Start Menu 4.3.1

## • *Compression*

 $\circ$  7-Zip : Great Compression App  $\frac{16.04}{\circ}$ 

PeaZip : File Compression Tool 6.5.0

 $\circ$  WinRAR : Another Compression Tool 5.50 (Trial)

# • *Developer Tools*

 $\circ$  Python : Great Programming Language 2.7.14

 $\circ$  FileZilla : FTP Client 3.29.0

 $\circ^{\lvert \mathbf{\nabla}}$  Notepad++ : Programmer's Editor 7.5.1

 $\circ$  JDK 8 : Java Development Kit 8u151-b12

 $\circ$  JDK x64 8 : Java Development Kit 8u151-b12

 $\circ$  WinSCP : SCP Client 5.11.2

 $\overline{\circ}$  PuTTY : SSH client 0.70

 $\circ$  WinMerge : Compare and Merge Files 2.14.0

![](_page_47_Picture_0.jpeg)

![](_page_47_Picture_1.jpeg)

![](_page_47_Picture_2.jpeg)

 $\circ$ <sup>1</sup> Eclipse : IDE for Java 4.7.1a (requires Java)

 $\circ$ <sup> $\Box$ </sup> Visual Studio Code :